# **5000/5100 Reference Manual**

*Version 1.02 Oct. 5, 05* 

*Reserved.* 

This page is a reverse of the preceding page; they are for identifying a draft version.

When the document is converted to PDF, they are to be replaced by the designed cover and a blank page. To identify version of a PDF document, use the stamp tool. (Draft / Final / For Public Release / Revised … etc.)

## **STATEMENTS**

## *Copyright*

© Syntech Information Co., Ltd. 2004 All rights reserved.

This document, as well as any software included, may not be reproduced, stored in retrieval system or transmitted, in any form or by any means, without prior written consent of the copyright owners.

## *Trademark*

The CIPER LAB logo is a registered trademark of Syntech Information Co., Ltd.

## *Disclaimer of Liability*

Efforts have been made to ensure the accuracy of the information presented in this document. In the interest of improving internal design, operational function, and/or reliability, Syntech reserves the right to make changes to the products described in this document without prior notice. Syntech does not assume any liability that may occur due to the use or application of the product(s) or circuit layout(s) described herein.

## *Technical Support*

For product consultancy and technical questions, please contact your local sales representative. For more information, please visit our website.

*http://www.cipherlab.com*

## *FCC Regulations*

This equipment has been tested and found to comply with the limits for a Class B digital device, pursuant to Part 15 of the FCC Rules. These limits are designed to provide reasonable protection against harmful interference in a residential installation. This equipment generates, uses and can radiate radio frequency energy and, if not installed and used in accordance with the instructions, may cause harmful interference to radio communications. However, there is no guarantee that interference will not occur in a particular installation. If this equipment does cause harmful interference to radio or television reception, which can be determined by turning the equipment off and on, the user is encouraged to try to correct the interference by one or more of the following measures:

- Reorient or relocate the receiving antenna.
- **•** Increase the separation between the equipment and receiver.
- Connect the equipment into an outlet on a circuit different from that to which the receiver is connected.
- Consult the dealer or an experienced radio/TV technician for help.

#### **FEDERAL COMMUNICATIONS COMMISSION**

This device complies with Part 15 of the FCC Rules. Operation is subject to the following two conditions:(1) this device may not cause harmful interference, and (2) this device must accept any interference received, including interference that may cause undesired operation.

Changes or modifications not expressly approved by the party responsible for compliance could void the user's authority to operate the equipment.

#### **Limited Module Approval Statement:**

This device is intended only for OEM Integrators. The OEM integrator should be aware of the following important issues.

#### Labeling of the End Product

The end product integrate this module has to be clearly identified on the label that this end product contains a FCC approved RF module. The format of such statement could "Contain Tx FCC ID: **Q3N-ID-20**" or similar.

#### Integration Note

The transmitter module may not be co-located with any other transmitter or antenna.

The OEM integrator is responsible for testing their

end-product for any additional compliance requirements required with this module installed (for example, digital device emission, PC peripheral requirements, etc.)

In the event that these conditions can not be met, then the FCC authorization is no longer considered valid and the FCC ID can not be used on the final product (including the transmitter) and obtaining a separate FCC authorization.

## **CONTENTS**

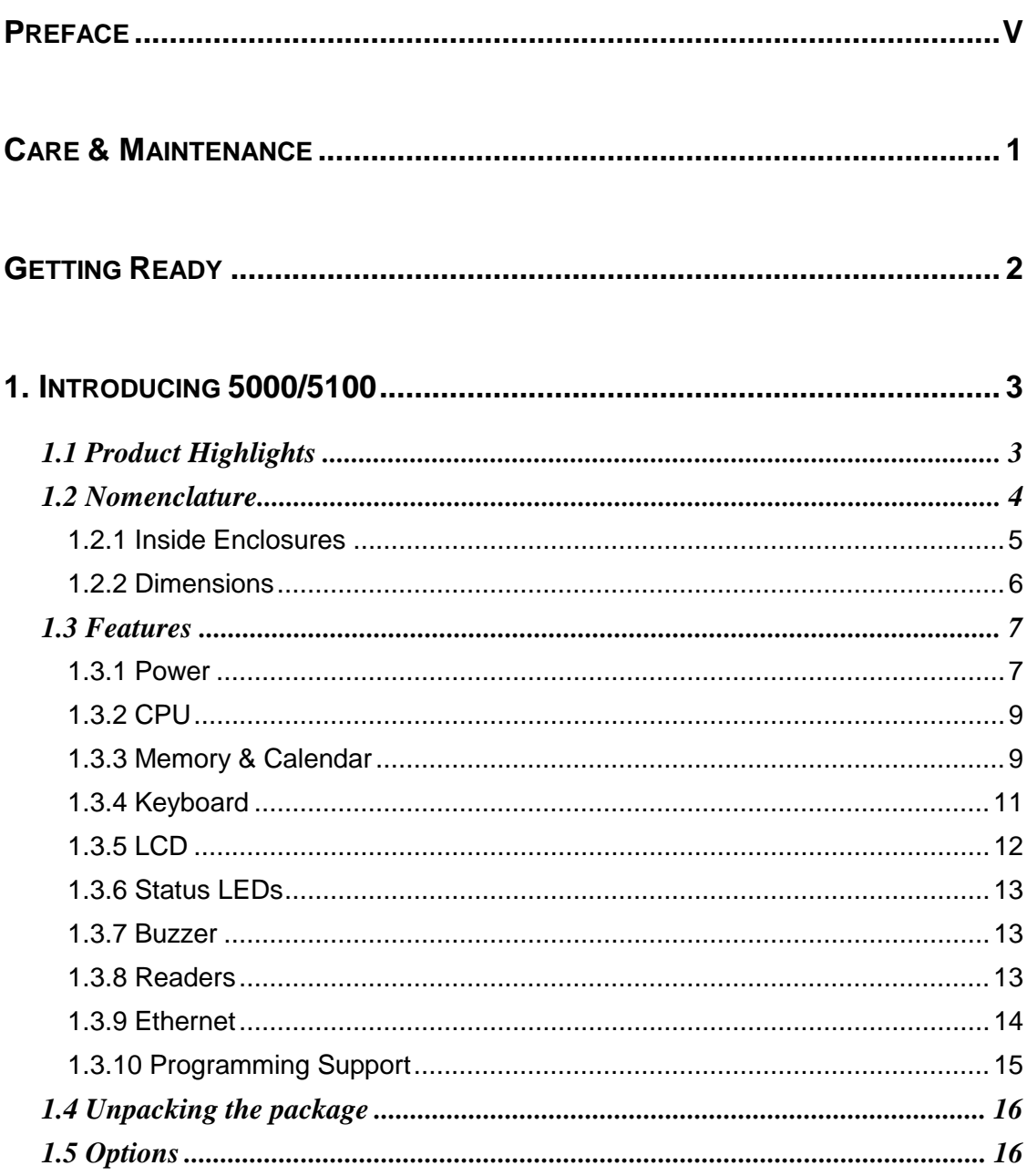

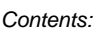

Ξ

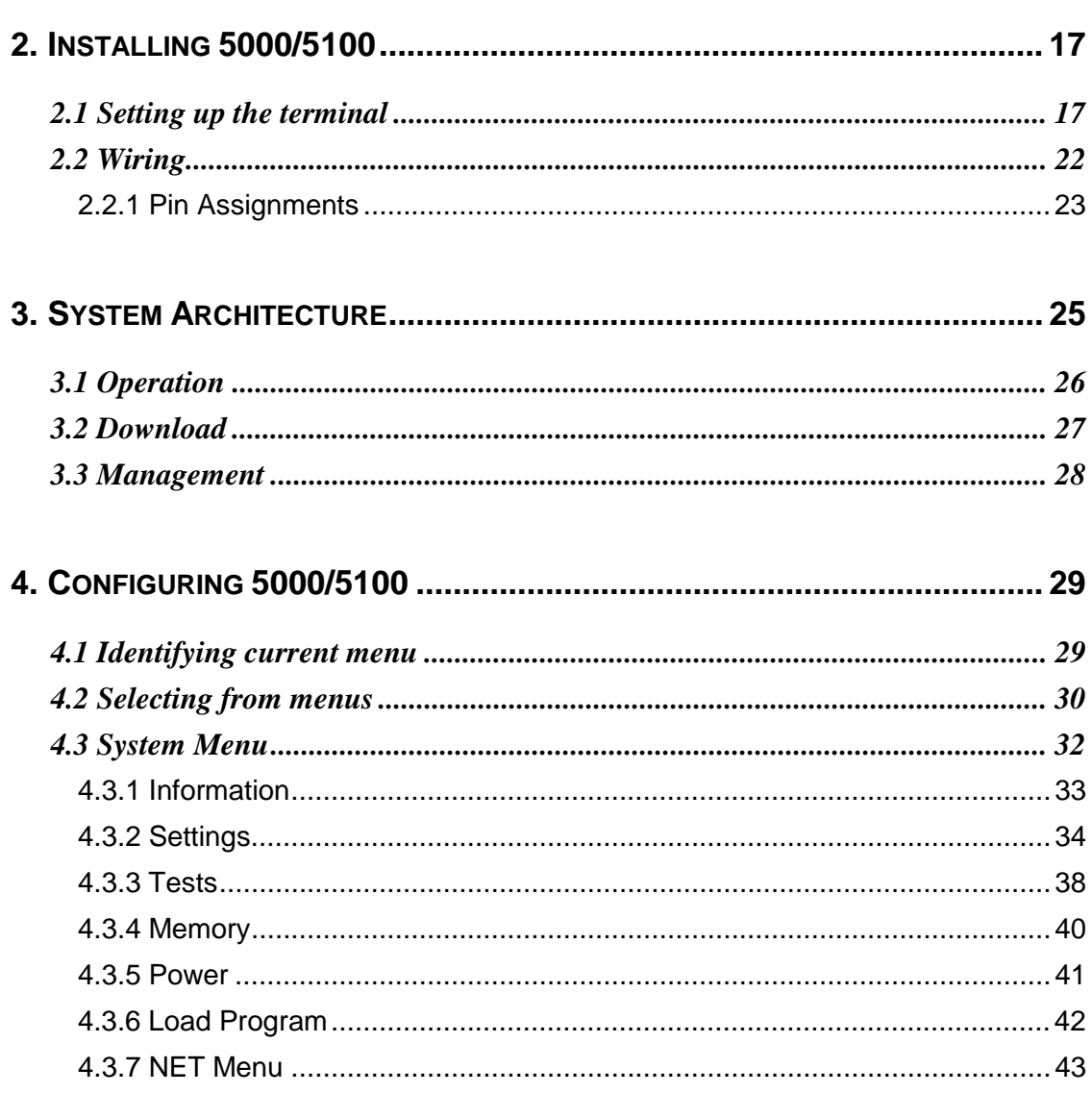

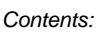

Ξ

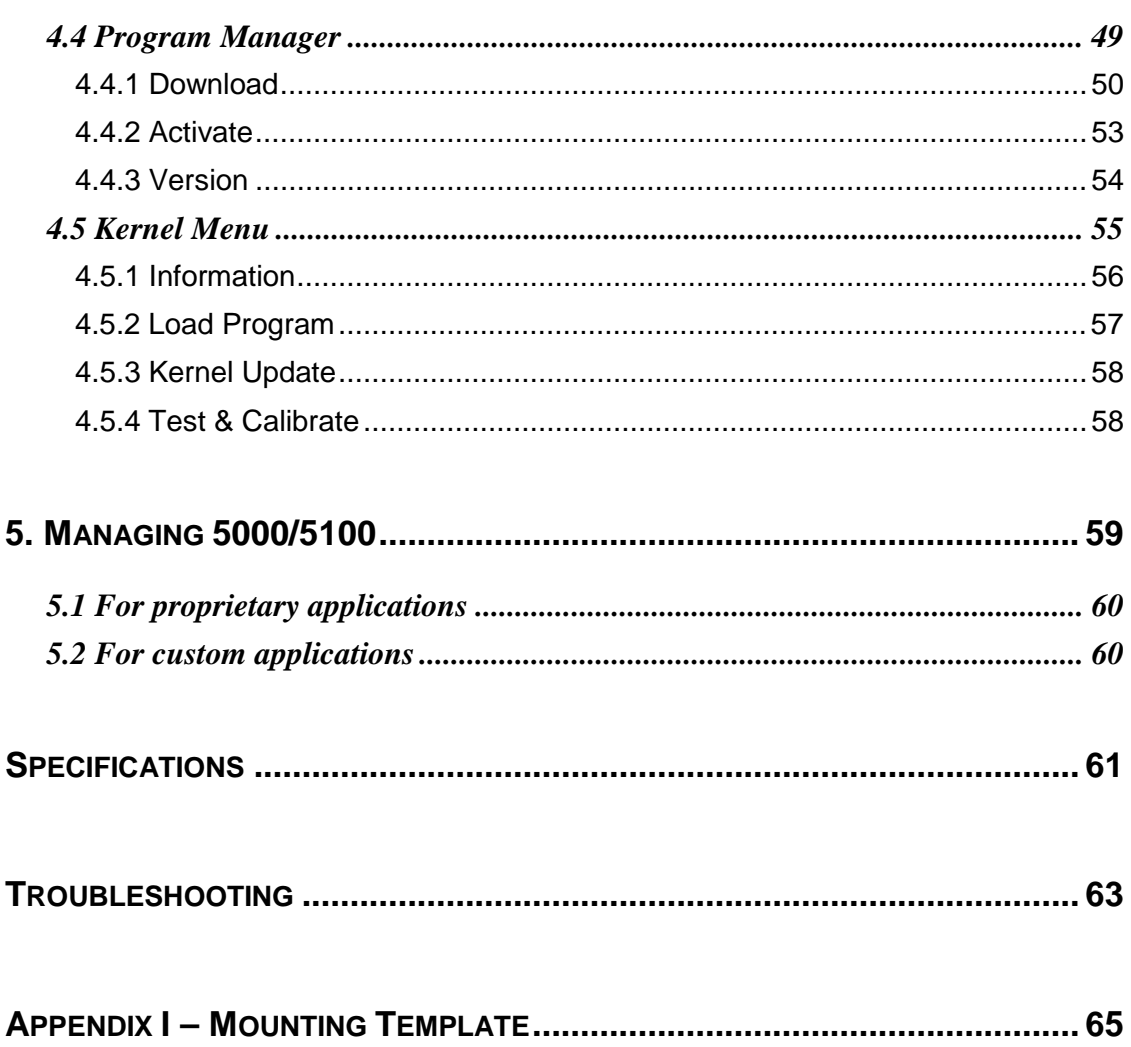

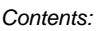

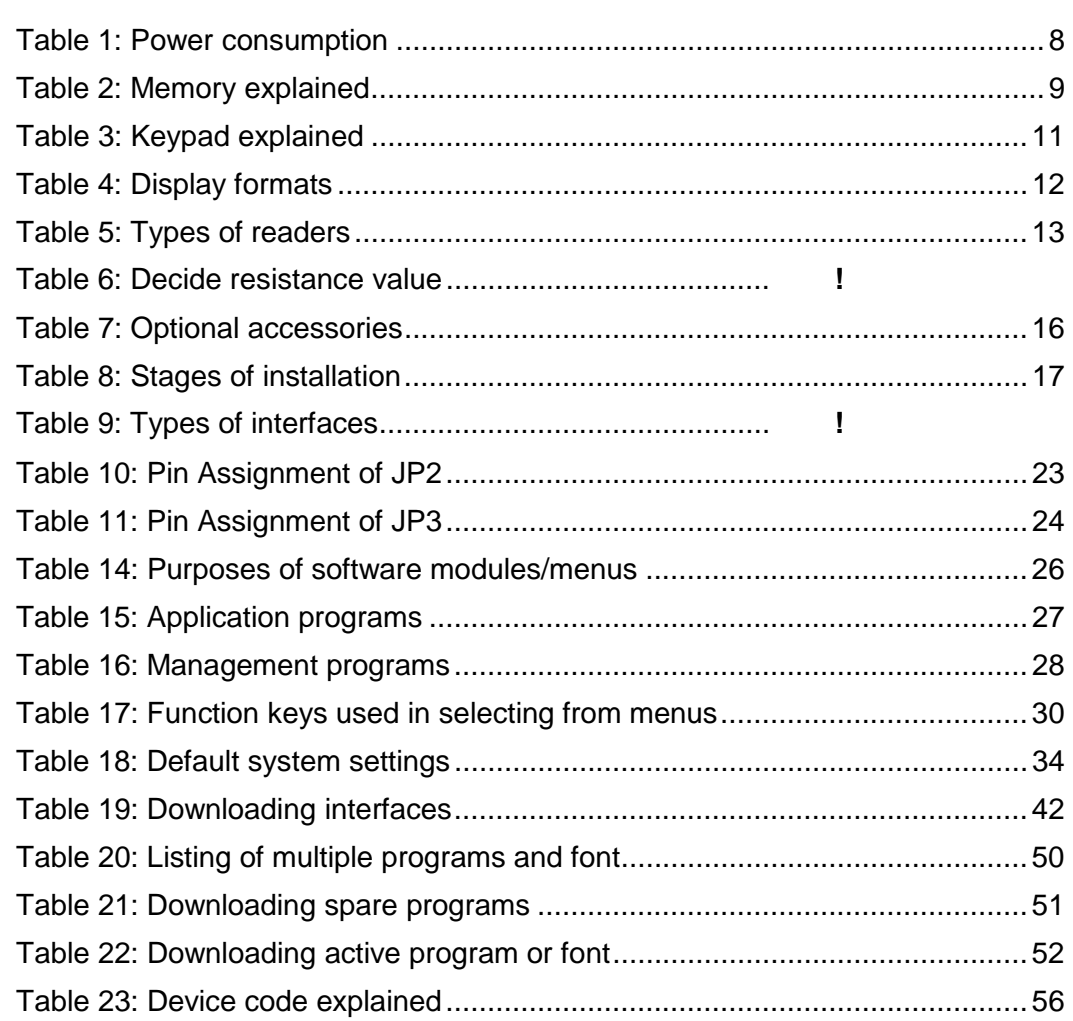

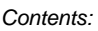

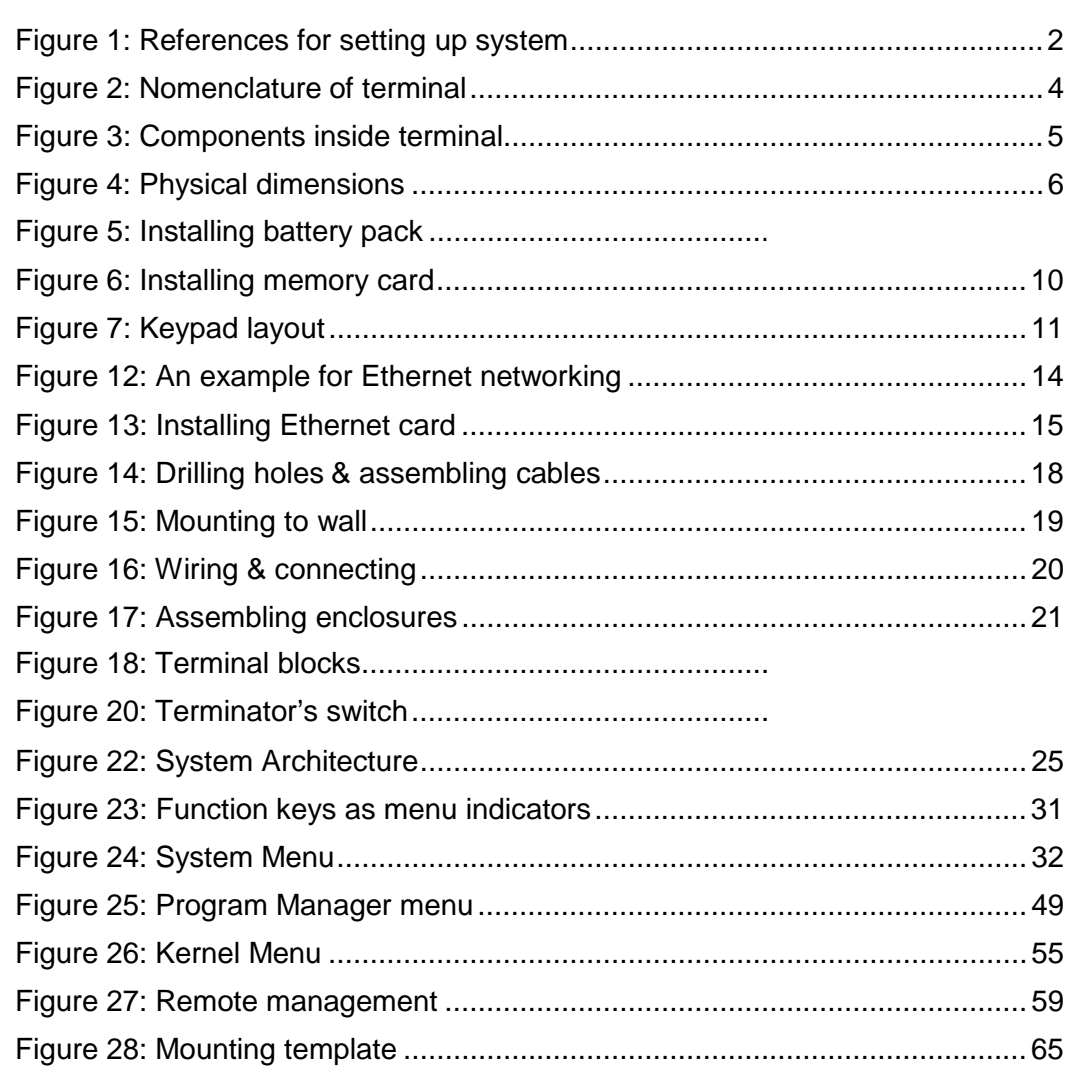

#### *Contents:*

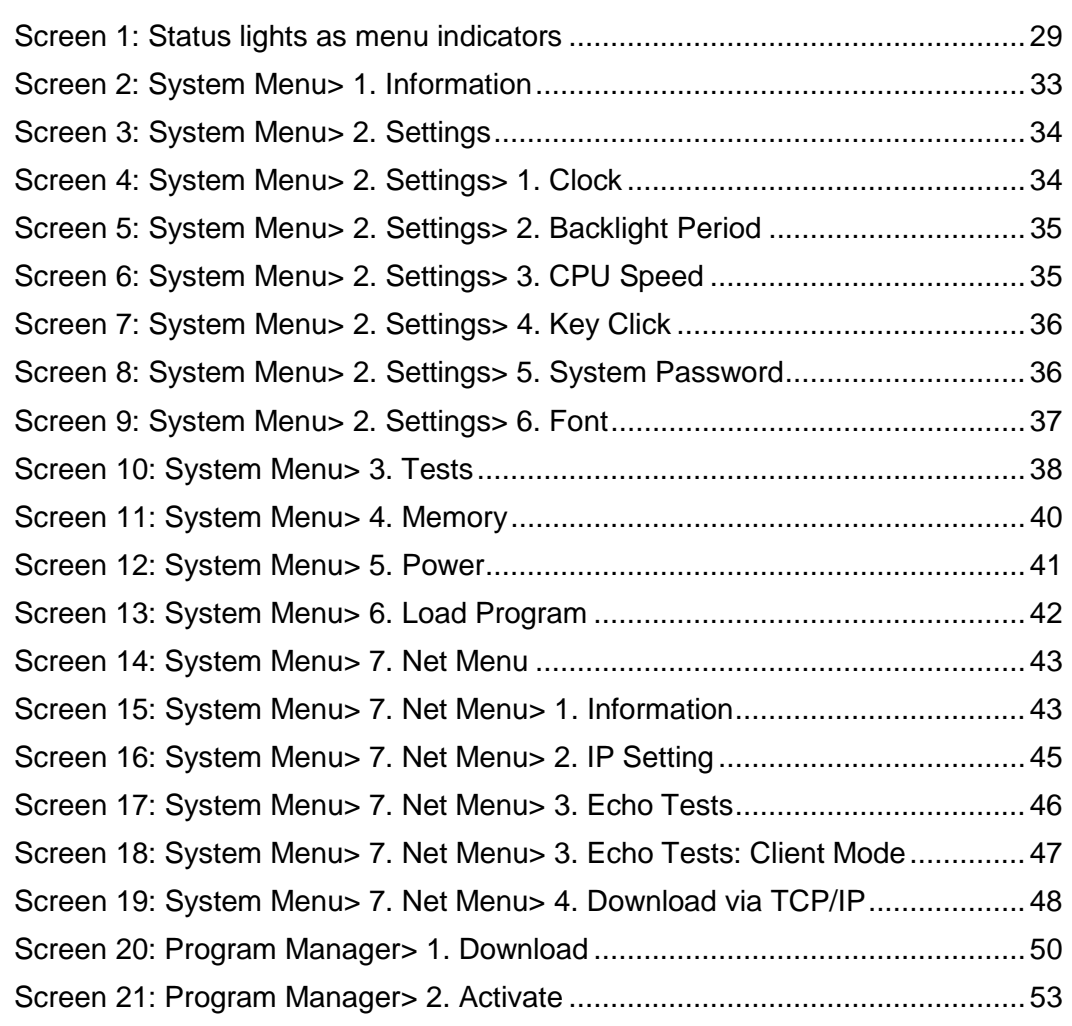

## **PREFACE**

The 5000/5100 stationary batch terminals are intended for versatile data collection applications with its large and expandable database capacity, and allow programmable solutions to meet varying needs of customers. Various operational parameters can be configured, such as backlight control, buzzer control, graphic screen and output format.

Integrated with a proximity reader and backlit keypad, the 5000 terminal simply satisfies general needs regarding large data collection. Based on the 5000 terminal, the 5100 terminal comes with a backlit LCD for displaying information. Alternatively, both models can make use of a battery pack for achieving a non-interruptible operation during power outage. Without such power backup, the terminals will not function during a power fail, but all transaction and configuration data stored in memory will be maintained by the 3V lithium button cell for at least one week.

The 5000/5100 terminals can be easily added to your legacy networks. Networking options include 10/100Base-T Ethernet. Moreover, detachable terminal blocks make it easy and flexible to connect with other external devices, such as a reader, door switch, siren, door sensor, electronic lock, etc.

This manual serves to guide you through how to install, configure, and operate the 5000/5100 terminals. The Care & Maintenance section is specifically prepared for those who are in charge of taking care of the terminals.

We recommend you to keep one copy of the manual at hand for quick reference or maintenance purposes. To avoid any improper disposal or operation, please read the manual thoroughly before use.

Thank you for choosing the CipherLAB products!

## **CARE & MAINTENANCE**

This is specifically prepared for those who are in charge of taking care of the terminals, such as a terminal operator or maintenance engineer.

Here are some tips on how to take care and maintain the terminals.

#### *Taking care of the terminal*

- Always keep electric equipments like the terminals away from any flammable sources.
- Always make sure there is stable power supply for the terminal to operate properly.
- This terminal is intended for indoor use. It may do damage to the terminals when being exposed to extreme temperatures or soaked wet.
- $\bullet$  When the body of the terminal gets dirty, use a clean and wet cloth to wipe off the dust. DO NOT use/mix any bleach or cleaner. Always keep the LCD dry.
- For a liquid crystal display (LCD), DO NOT use any pointed or sharp objects to move against the surface.

#### *Maintaining the terminal*

- If you want to put away the terminal for a period of time, download the collected data to a host first, and then take out the battery pack. Store the terminal and battery pack separately.
- $\bullet$  When the terminal resumes its work, the rechargeable main and backup batteries will take a certain time to become fully charged.
- $\bullet$  If you shall find the terminal malfunctioning, refer to the Troubleshooting section for self help first.
- If the problem persists, please write down the specific scenario and consult your local sales representative.
- In no circumstances, users are allowed to repair components.

## **GETTING READY**

If you are using the terminal for the first time, the illustration below gives outline of the system and section references.

Access to the configuration menus needs to disconnect the external and internal power connection of the terminal first. Therefore, we suggest that you do all the configuration and downloading jobs before setting up the system on site.

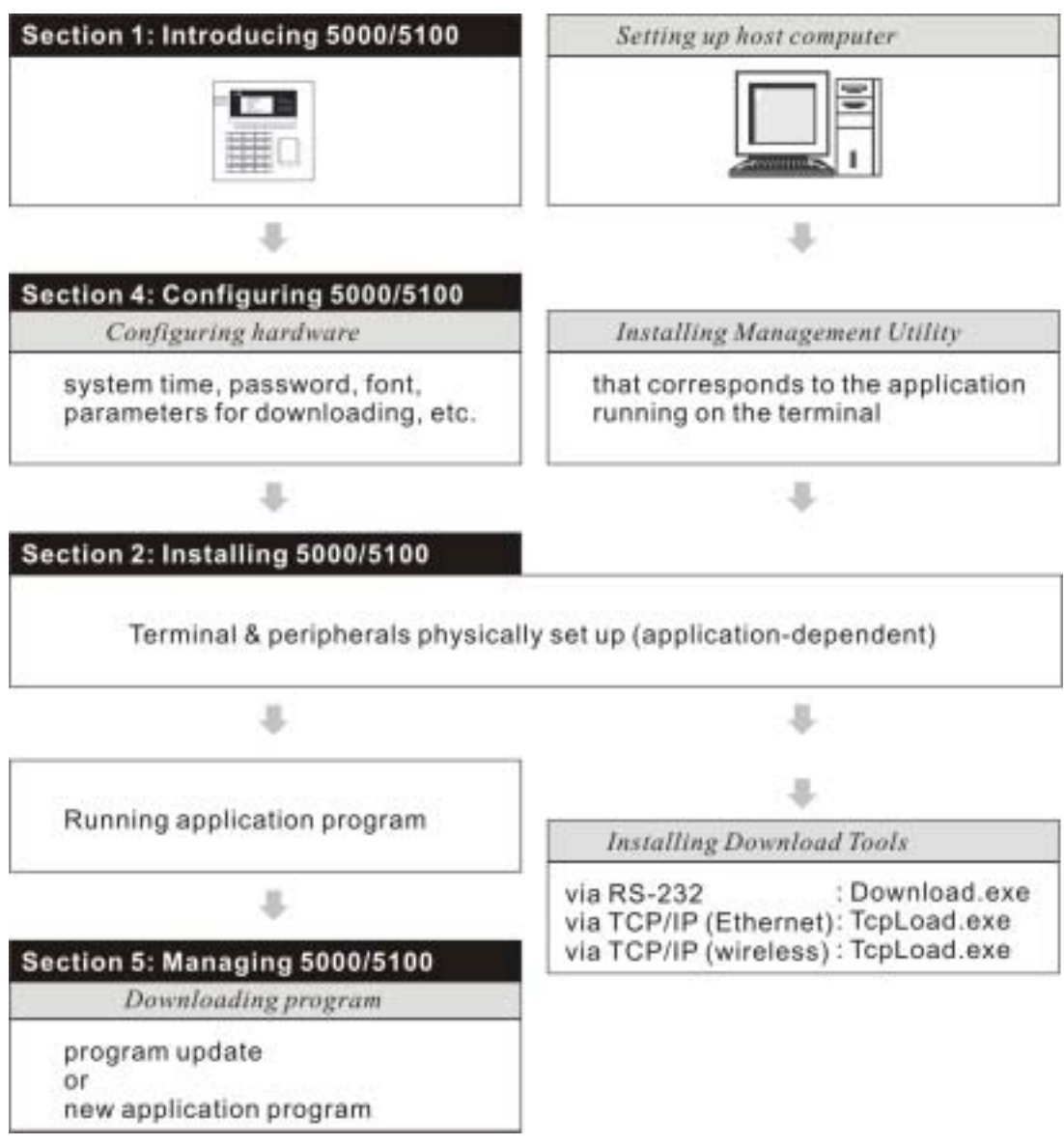

*Figure 1: References for setting up system* 

## **1. INTRODUCING 5000/5100**

This section mainly explains the hardware construction and features of the 5000/5100 terminals. The 5100 terminal looks similar to the 5000 terminal except for the screen.

## *1.1 Product Highlights*

- 2, 4 or 8 MB for expandable data memory, powered by backup cell
- **•** Graphic LCD supports double-byte languages
- Tamper switch to activate the buzzer during removal of enclosures
- 4 Digital Input & 4 Digital Output for monitoring/controlling external devices
- **•** Programmable signals to accommodate custom applications
- Programming support: OCX, BASIC and C

## *1.2 Nomenclature*

The pictures below show the major components:

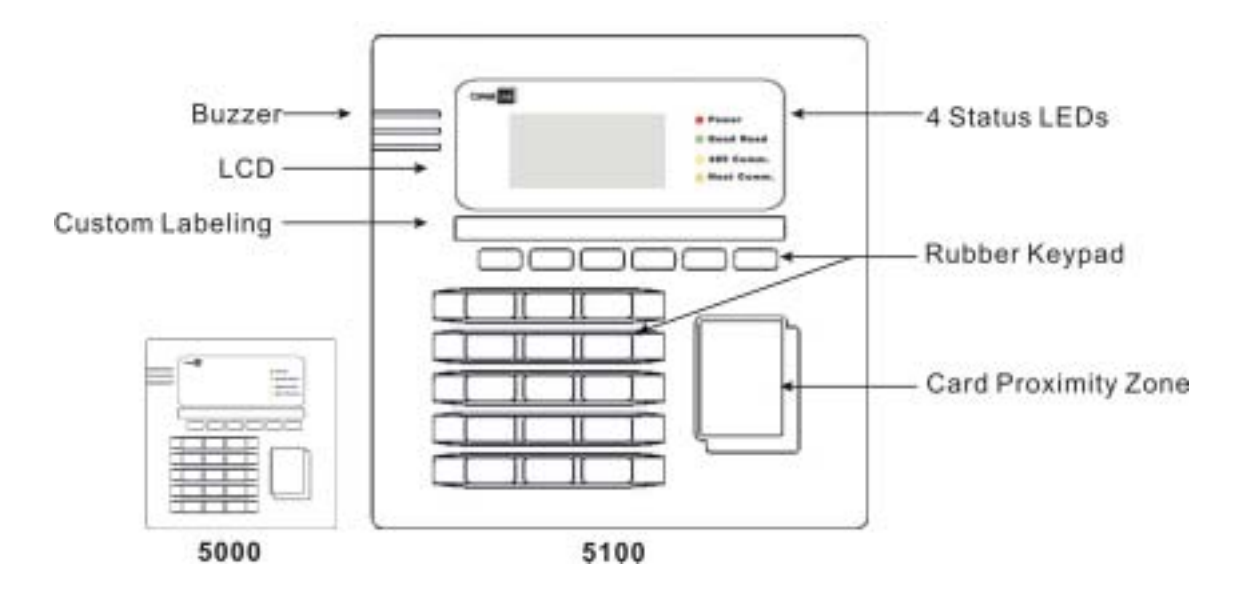

*Figure 2: Nomenclature of terminal* 

 *Nomenclature* 

## **1.2.1 Inside Enclosures**

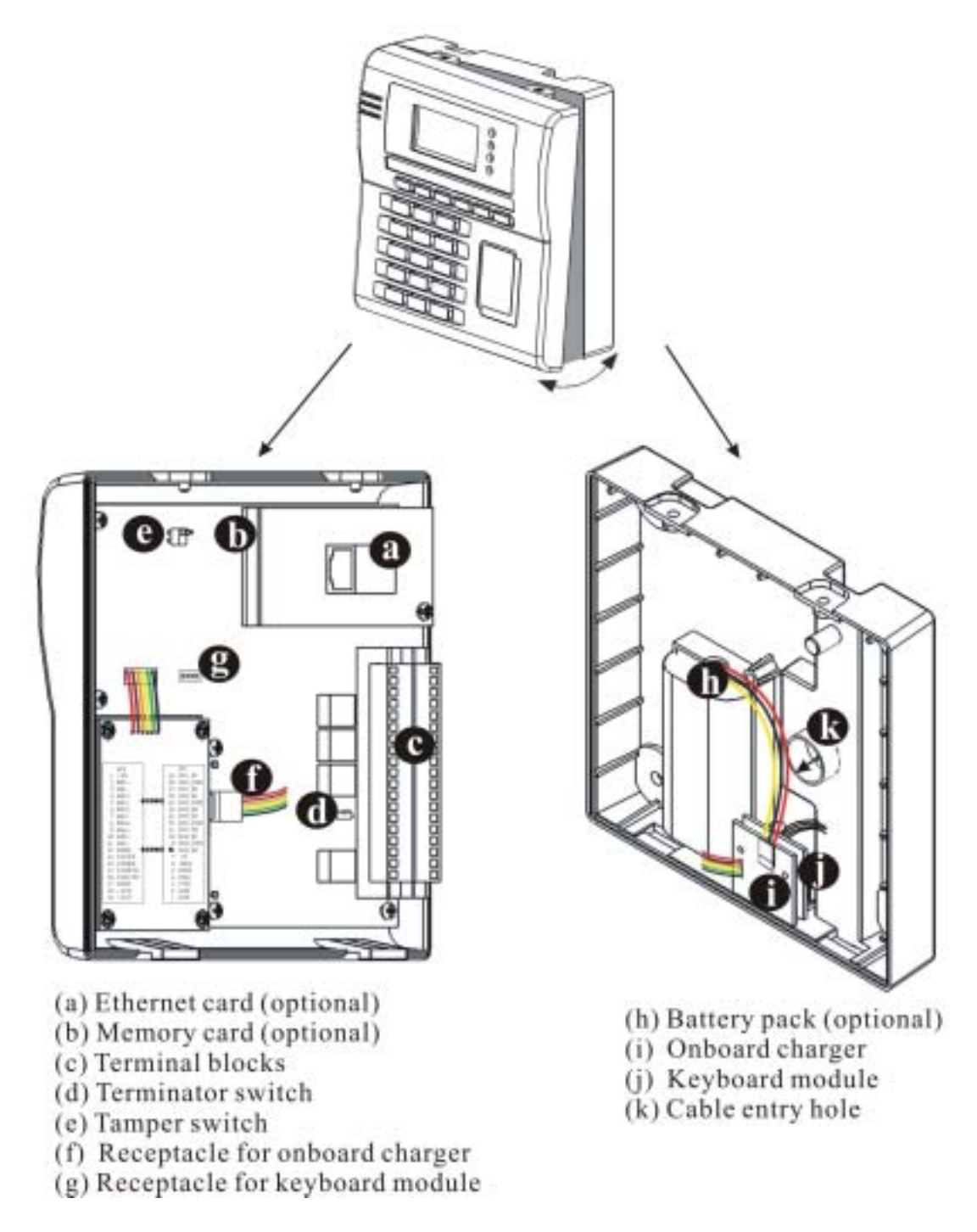

*Figure 3: Components inside terminal* 

## **1.2.2 Dimensions**

These drawings provide 3-sided views with dimensions, which are helpful in choosing a suitable location for installation.

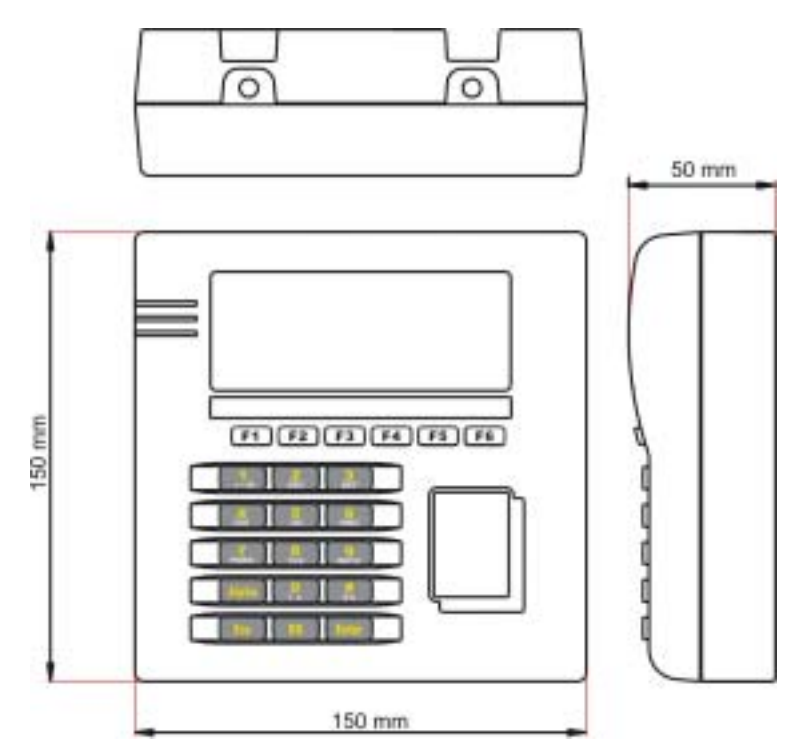

*Figure 4: Physical dimensions* 

 *Features* 

## *1.3 Features*

### **1.3.1 Power**

#### *Line Power*

A 12 V/ 1000 mA wall adaptor is used to power the 5000/5100 terminals.

### *Power Consumption Status*

The System Menu provides information on power consumption.

Monitor voltage level: Line / Main / Backup

*>> Also see Section 4.3.5 Power*

 *Features* 

For the 5100 terminal, the smart battery icon will replace the plug icon on the screen when it is battery-operated. Here is another way to tell a low or discharged main battery from the screen.

Examine the levels of the smart battery icon

Utilizing the low voltage/power technology, the terminal draws very little power. The power consumption is estimated in different conditions as follows:

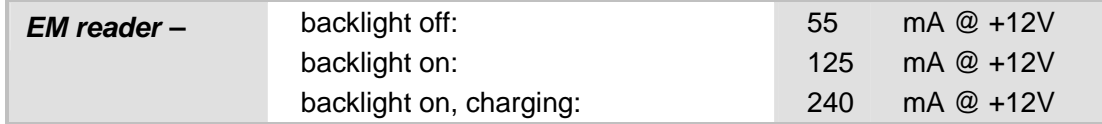

*Table 1: Power consumption* 

It can be easily seen that there are still some rooms for the adaptor's supply capability. However, it is strongly recommended to use other supplies to power heavy loads such as door locks, alarms and so on. Also, if possible, keep these heavy loads electrically isolated from the terminal. Electronic equipments such as the terminal tend to be upset by surges from surrounding "noisy" devices.

### **1.3.2 CPU**

A 16-bit low power CMOS CPU is utilized. With little current consumed, yet, this CPU can run under 22.1184MHz and provide more than 6 MIPS of computation powers.

### **1.3.3 Memory & Calendar**

An optional memory card upgrades memory to 2, 4, or 8 Mbytes SRAM with its own contents backup button cell. The DIP switch on the card must be set ON for the cell to work.

#### *Program memory:*

- 2 Mbytes flash memory for core, OS, application software, fonts, etc.

#### *Data memory:*

- 256 Kbytes SRAM with contents backup by a 7 mAh rechargeable Li button cell.

#### *Calendar:*

- A calendar chip is also equipped for accurate time/date logging.
- Non-stop operation is also provided through the same Li button cell for SRAM contents backup.

*Table 2: Memory explained* 

### *Installing Memory Card*

- 1. Align pinholes at the back of the card to the pins on the main PCB.
- 2. Press down the card flatly. Be careful not to bend or distort any pins.
- 3. Then apply the screw to screw down to the pole.

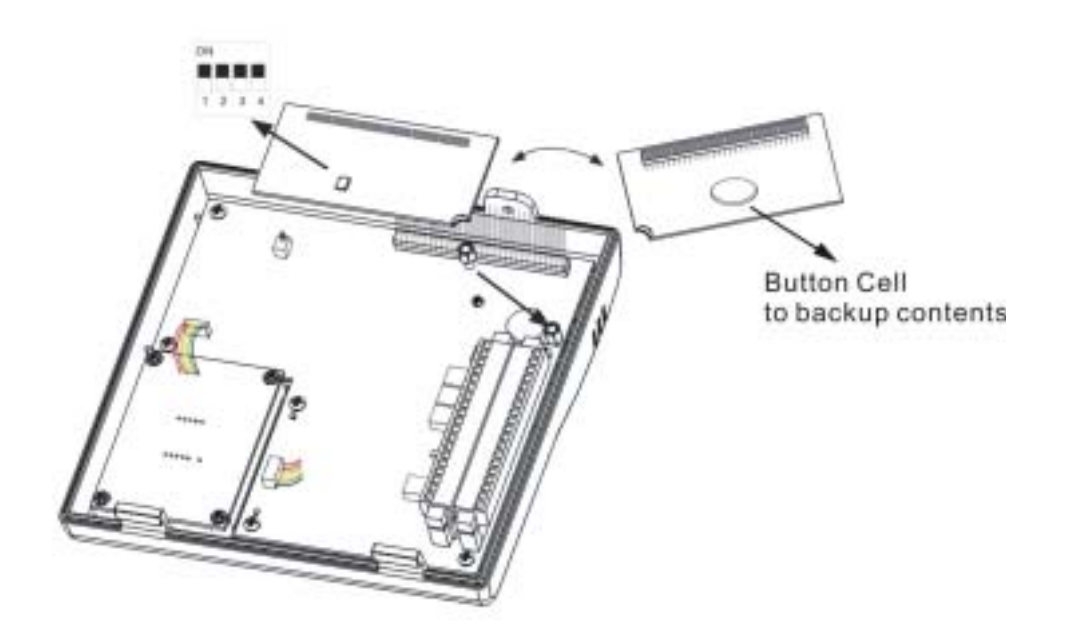

*Figure 6: Installing memory card* 

 *Features* 

## **1.3.4 Keyboard**

A 21-key keypad is for system setup, user entry and so on.

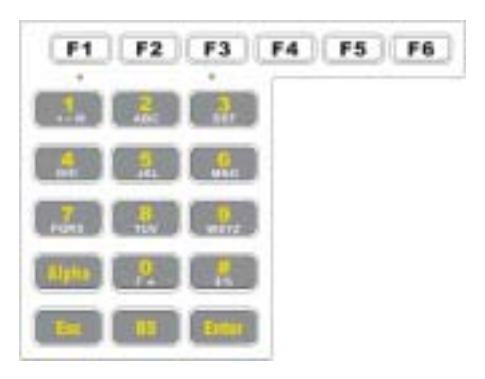

*Figure 7: Keypad layout* 

Silicon rubber has been chosen for their durability and prompt feedback. The key click can be configured through the System Menu.

*>> Also see Section 4.3.2 Settings*

These keys can be categorized into two groups:

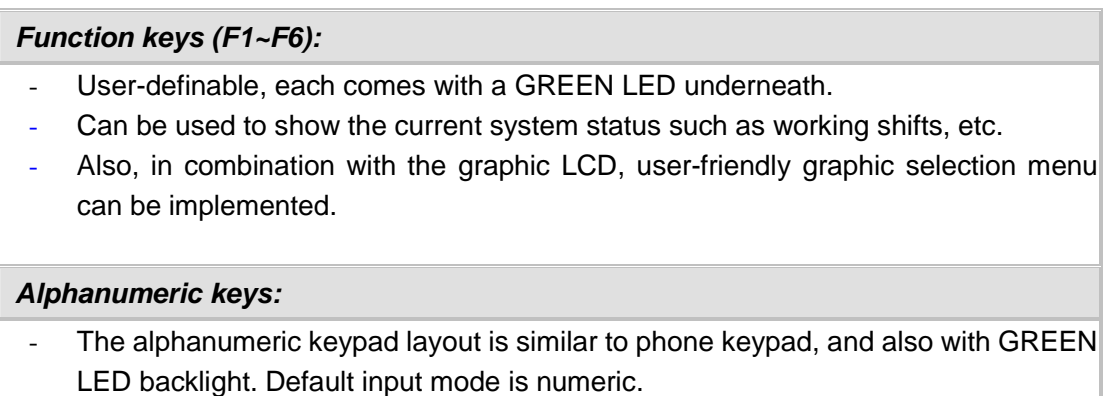

- Capital letters mode: press the Alpha key once and A appears on the screen.
- Small letters mode: press the Alpha key twice and a appears on the screen.

*Table 3: Keypad explained* 

#### *Optional External Keyboard*

The 5000/5100 terminals provide one keyboard port. You may connect an external keyboard to this port.

- 1. Connect wires from the keyboard module to the receptacle on the main PCB.
- 2. Connect the external keyboard to the PS/2 port.

## **1.3.5 LCD**

The 5100 terminal comes with a 128 by 64 pixels FSTN graphic LCD, which is able to display message in formats as follows:

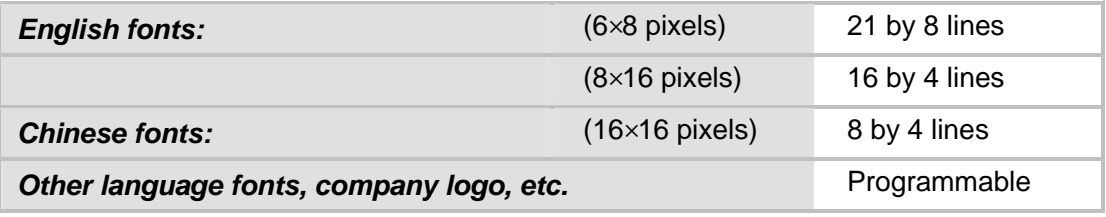

*Table 4: Display formats* 

The LED backlight helps ease reading under dim environments, and can be configured through the System Menu.

*>> Also see Section 4.3.2 Settings*

Also, other language fonts, company logo and so on can be shown to accommodate varying application needs.

### **1.3.6 Status LEDs**

There are four indicators on the front panel for status feedback. They are programmable for diagnostics and application dependant.

- Red LED Power
- Green LED  $-$  Good Read
- $\bullet$  Yellow LED  $-485$  Comm.
- Orange LED Host Comm.

### **1.3.7 Buzzer**

The buzzer is a low power transducer type, and its pitch and duration are software programmable.

### **1.3.8 Readers**

Two types of readers are supported:

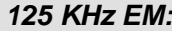

**From contact to 6 cm** 

*Table 5: Types of readers* 

A second reader can be attached via the JP2 "external reader port". Please note that these are "CMOS level" (0~+5V) signals. A +5V output is also available on the JP2 and can be used to power this external reader.

## **1.3.13 Ethernet**

An optional 10/100 Base-T Ethernet card can be attached to merge the terminals onto any existing legacy Ethernet networks. It comes with a standard RJ-45 connector and is fully standard compliant. Just like the RS-485, the IP address must be set accordingly.

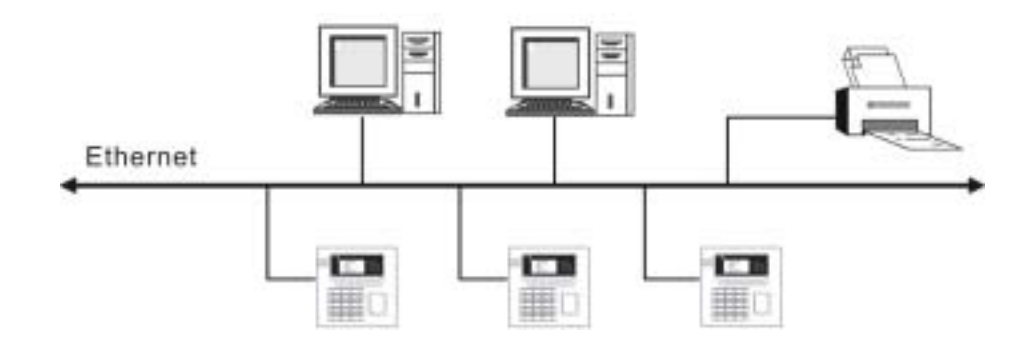

*Figure 12: An example for Ethernet networking* 

#### *Installing Ethernet Card*

You may have to install the Ethernet card to the terminal by yourself. If you have installed a memory card, attach the Ethernet card on top of it then.

- 1. Align the pinholes at the back of the card to the pins on the main PCB.
- 2. Press down the card flatly. Be careful not to bend or distort any pins.
- 3. Then apply the screw to screw down to the pole.

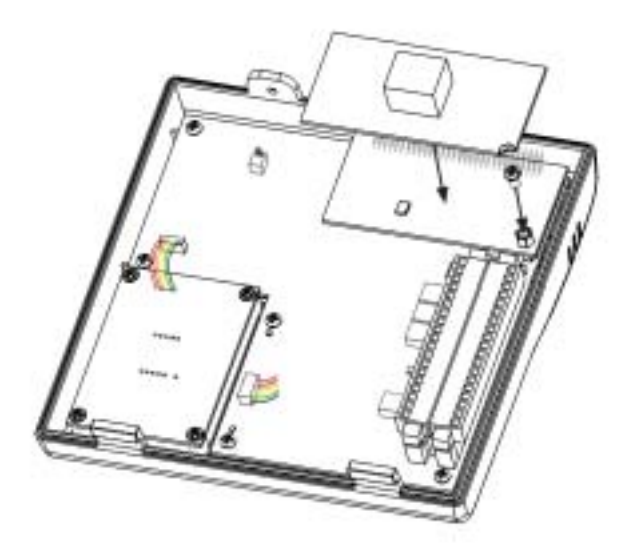

*Figure 13: Installing Ethernet card* 

## **1.3.14 Programming Support**

For custom applications, development tools include BASIC and C compliers.

In addition, OCX support is also available for proprietary 5100\*.SHX application programs.

## *1.4 Unpacking the package*

The following items are included in the package. Save the box and packaging material for future use when you need to store or ship the terminal.

- The 5000 or 5100 Terminal
- Power Adaptor
- Software CD & Reference Manual (for authorized distributors only)

## *1.5 Options*

There are several optional accessories to enhance the total performance of the terminals. Some of them may be ordered separately, and therefore, require you to install them to the main PCB by yourself.

For installation details, please refer to relevant sections.

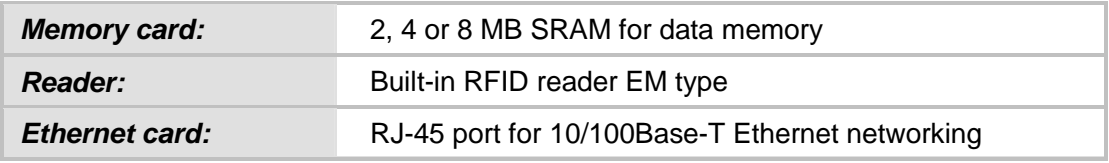

*Table 7: Optional accessories* 

## **2. INSTALLING 5000/5100**

## *2.1 Setting up the terminal*

The whole installation can be simply classified into the following stages:

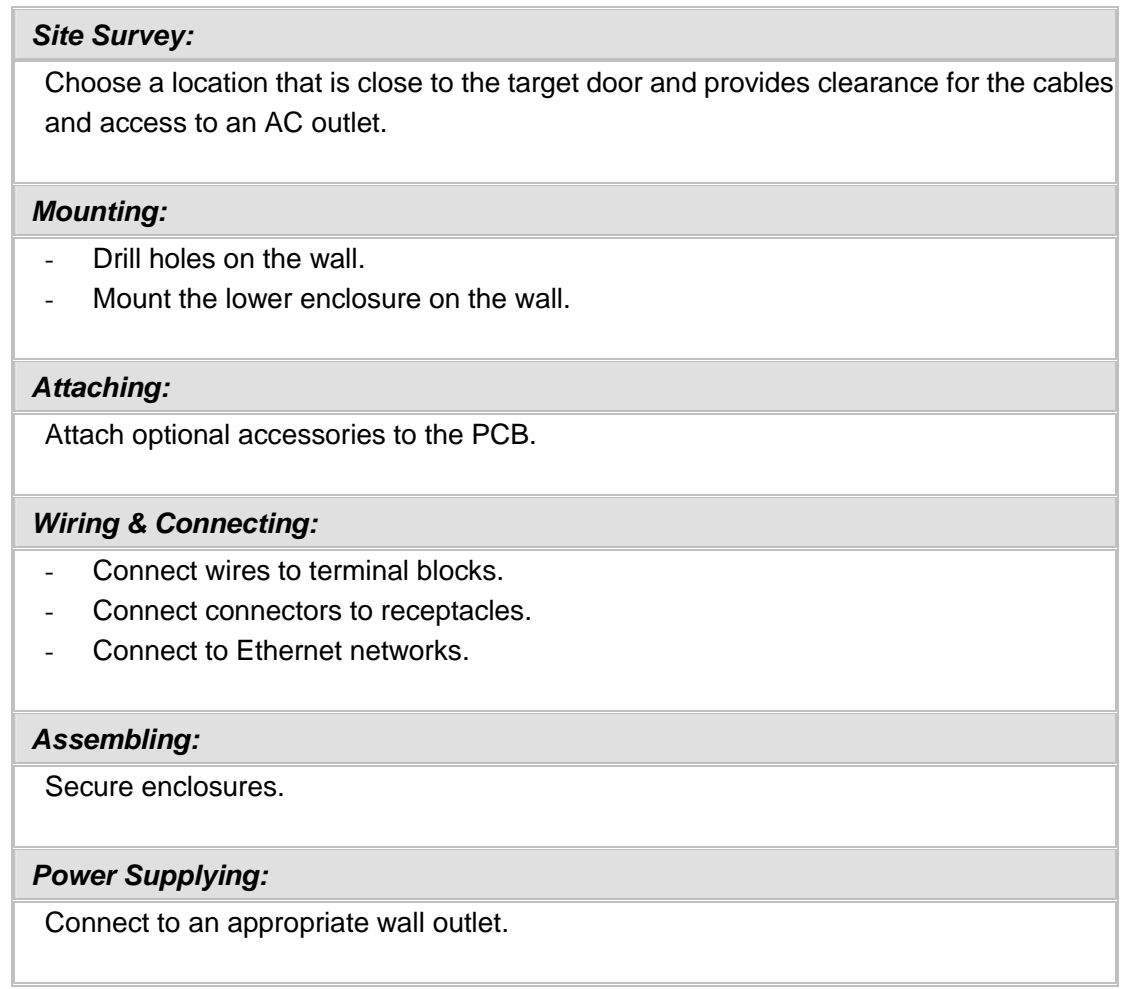

*Table 8: Stages of installation* 

The site survey should take both location and topology into consideration. And the actions specified for each stage should be taken with care to avoid any damages to the terminals or peripherals.

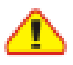

*To ensure proper wiring and safe operation, we strongly recommend that the terminals be set up by an experienced electrician.* 

*Installing 5000/5100:* 

 *Setting up the terminal* 

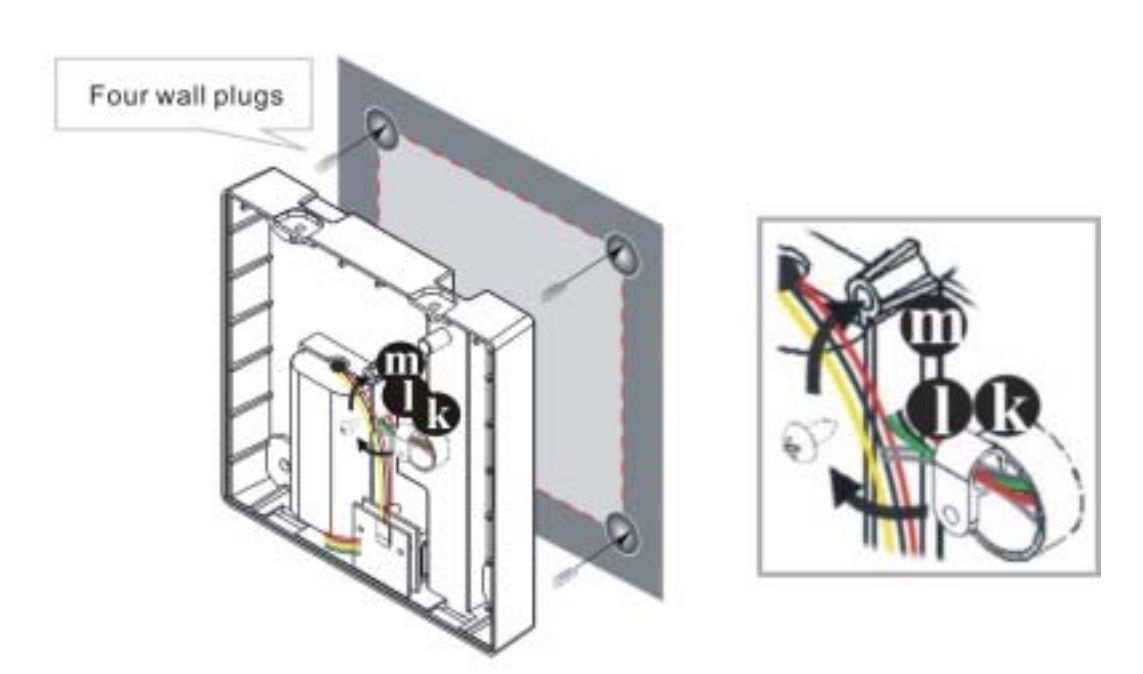

*Figure 14: Drilling holes & assembling cables* 

#### *Drilling Holes & Assembling Cables*

- 1. Make use of the mounting template provided in the appendix, and drill four holes in an appropriate location for installing the terminal:
	- Each hole shall be 6 mm in diameter and 21 mm in depth.
	- The four holes enclose a square of 120 mm x 120 mm.
- 2. Insert the four wall plugs (screw anchors for concrete surface) into the four holes. Make sure each of them is completely inside a hole.
- 3. Pull cables through the cable entry hole  $\bullet$ . Apply the two-piece cable holder  $\bullet$ to organize the in-coming cables, and secure the holder to the pole  $\mathbf{\Phi}$  by screw.

*Installing 5000/5100:* 

 *Setting up the terminal* 

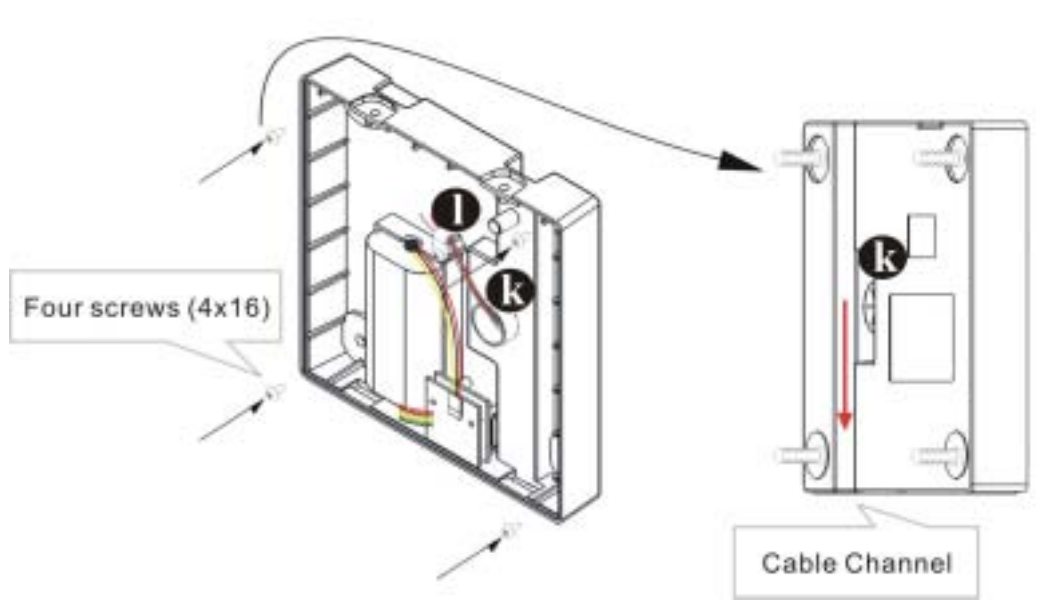

*Figure 15: Mounting to wall* 

#### *Mounting to the Wall*

- 4. Make sure the cables are routing and arranged in the cable channel at the back. Such design is to keep cables invisible and inaccessible from the outside.
- 5. Apply four 4x16 screws to mount the lower enclosure on the wall.

#### *Attaching Optional Items*

6. Attach the memory card and Ethernet card, if there is any.

*>> Also see Sections 1.3 Features & 1.5 Options*

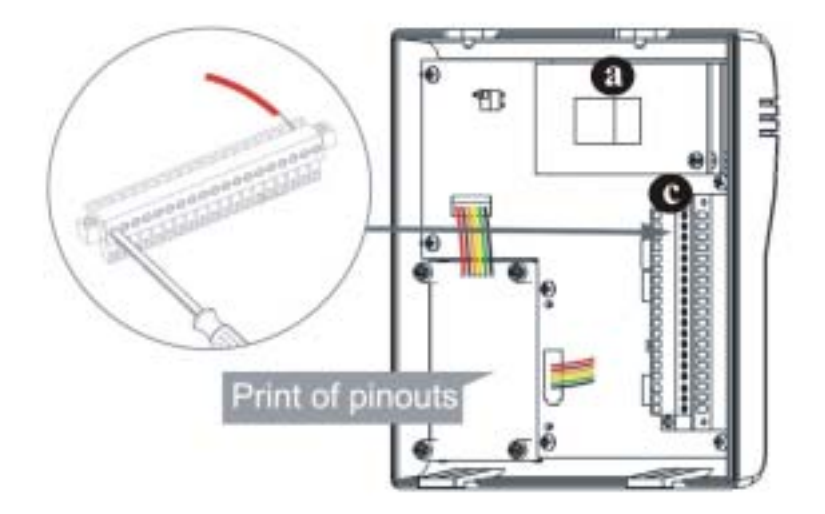

*Figure 16: Wiring & connecting* 

#### *Wiring & Connecting*

- 7. Attach connectors of the keyboard module, reader module, charger or battery pack to receptacles on the PCB.
- 8. Follow the wiring instructions to insert every wire to a corresponding slot of the terminal blocks  $\bullet$ . Tighten screws to secure wires. Then plug the terminal block in to the PC board socket.
	- Connect line power.
	- Connect digital inputs and outputs.
	- Connect RS-232, if necessary
	- Connect RS-485, if necessary
- 9. If the Ethernet card  $\bullet$  is installed, simply connect a standard networking cable (two ends with RJ-45 connectors) to the Ethernet ports on the module and your networking device.

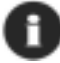

*Proceed to enable TCP/IP and set other networking parameters.* 

*Installing 5000/5100:* 

 *Setting up the terminal* 

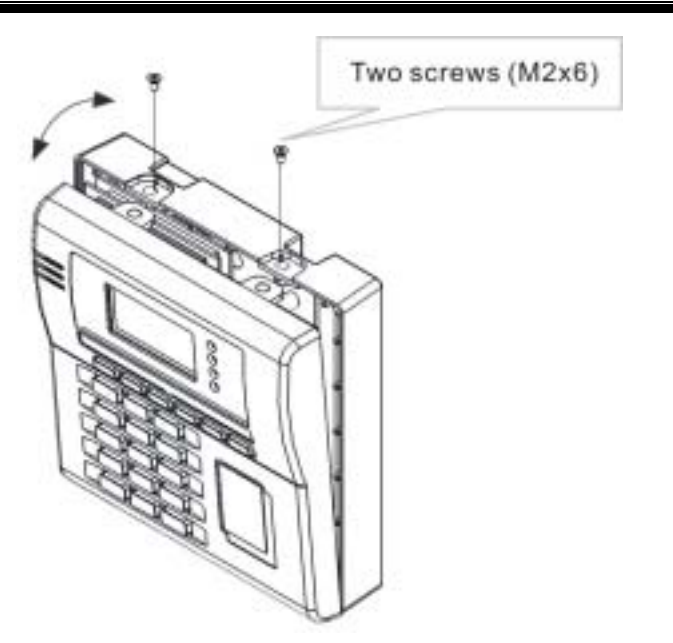

*Figure 17: Assembling enclosures* 

#### *Assembling Enclosures from Bottom to Top*

10. Make sure there is no more need to do hardware configuration and/or downloading application program.

At last, position the two tabs at the bottom of the upper enclosure into the notches at the bottom of the lower enclosure. The two pieces of enclosures snap to fit.

11. Apply two M2x6 screws to secure the upper enclosure to the lower enclosure on top.

#### *Connecting to Power*

12. Connect the power adaptor to an outlet.

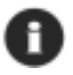

*When being installed for the first time, both the battery pack and the button cell for memory backup take a certain time to be fully charged.* 

 *Wiring* 

## *2.2 Wiring*

## **2.2.1 Pin Assignments**

The pin assignments are listed and described below.

#### *JP2:*

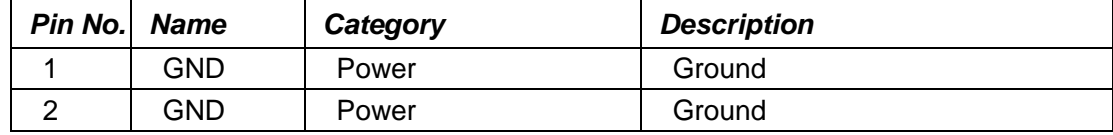

*Table 10: Pin Assignment of JP2*
# *JP3:*

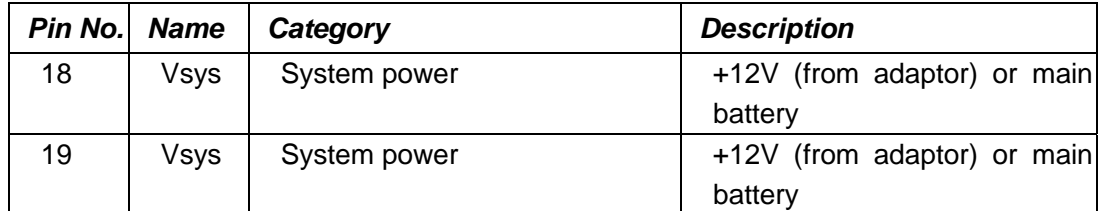

*Table 11: Pin Assignment of JP3* 

# **3. SYSTEM ARCHITECTURE**

The whole system can be simplified as hardware and software at PC end and terminal end. The software inside the terminal mainly consists of three modules: Kernel, System, and Program. For system configurations and managing multiple programs, each terminal comes with System Menu, Kernel Menu, and Program Manager.

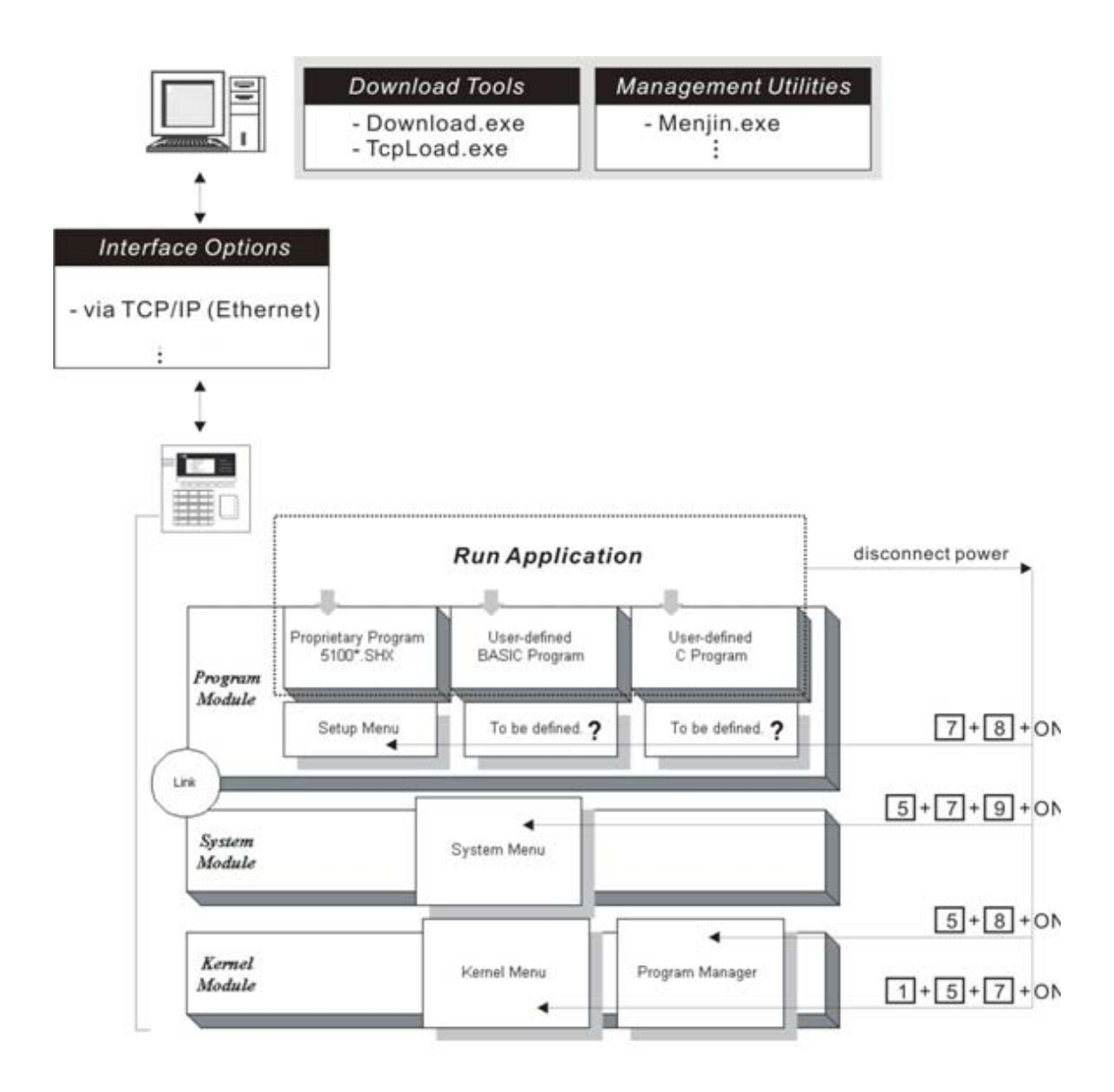

*Figure 22: System Architecture* 

*Program Manager Menu, which is generated by 51pm.shx, is unavailable by default. Please download 51pm.shx in the System Manu first.* 

According to different purposes for which the modules serve, the software inside the terminal also can be viewed in the following way:

| <b>Menus</b>      | <b>Purposes</b>                                       |
|-------------------|-------------------------------------------------------|
| Setup Menu        | Setup Menu is generated by the proprietary 5100*.SHX  |
| OR.               | program. The menu functions and access keys depend on |
| User-defined menu | the application program you download to the terminal. |
| System Menu       | A portal to system configurations.                    |
| Kernel Menu       | Generally, this is for manufacturing use only.        |
| Program Manager   | A portal to manage multiple programs.                 |

*Table 14: Purposes of software modules/menus* 

Because the 5000 terminal comes without the LCD screen, we suggest you keep the manual at hand while configuring the terminals.

# *3.1 Operation*

After being properly configured and physically set up together with peripherals, the terminal is ready to work when a corresponding management utility is ready at PC end.

Applications scope include Access Control system, Time & Attendance, Shop Floor Control, etc. It depends on which application program is running.

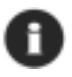

*Proper configuration is very important for a system that consists of a number of terminals.*

The terminal must be configured correctly for downloading either of the following:

- Program update
- New application program

#### *Proprietary Application Programs (5100\*.SHX):*

The following programs have been developed to meet varying application needs. One of them is preloaded inside the terminal.

- Access Control: 5100AC-MS-V1.0.SHX
- Time & Attendance: 5100T&A-V1.0.SHX
- Shop Floor (Work-in-Process, WIP): 5100SF-V1.0.SHX

Corresponding to each of these programs, a Setup Menu is available on the terminal for setting parameters.

#### *Alternatives:*

Aided by programming support, user-defined application programs can be developed to satisfy specific needs as being part of a system.

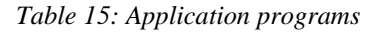

# *3.3 Management*

Install a management utility at PC end that corresponds to the current application. Then, proceed to define the environments for the terminal to work.

Please see programming guide for details.

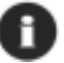

*The terminal must be loaded with an appropriate application first.* 

*Proprietary Management Software for 5100\*.SHX:* 

The software is in correspondence to proprietary application programs.

- Several PC end utilities are available for remote management. For example, Menjin.exe is for access control system.
- Aided by OCX support, customized management utilities can be developed.
- Command sets are mainly for managing the terminals. Yet, sending commands from a host can do part of the configuration as well.

#### *Alternatives:*

The custom management software is specifically in correspondence to user-defined application programs.

*Table 16: Management programs* 

# **4. CONFIGURING 5000/5100**

This section mainly describes the alternatives to configure the 5000/5100 terminals, including hardware configuration and downloading application programs.

Although the 5000 terminal is not equipped with a screen, you may proceed with configurations by following the LED indicators and relevant sample screens of menus in this manual.

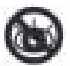

*Without a screen, some menus are not operational on the 5000 terminal.* 

# *4.1 Identifying current menu*

With or without a screen, the LEDs on the front panel will indicate the current layer of menus when configuring settings.

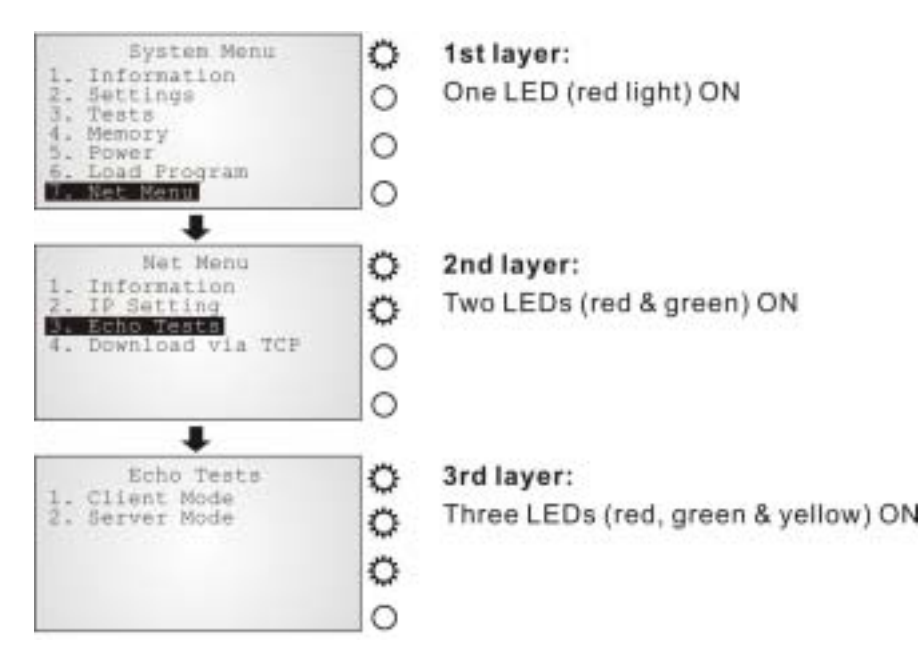

*Screen 1: Status lights as menu indicators* 

# *4.2 Selecting from menus*

The function keys can also be used in selecting item from menus on the screen.

- $\bullet$  To select item 1 to 5 on any menu, simply press [F1] to [F5].
- To select item 6 on any menu, press [F6] then [F1].
- To select item 7 on any menu, press [F6] then [F2].

| F <sub>1</sub>    | =   | $1 + [Enter]$ |
|-------------------|-----|---------------|
| F <sub>2</sub>    | =   | $2 + [Enter]$ |
| F <sub>3</sub>    | =   | $3 + [Enter]$ |
| F <sub>4</sub>    | =   | $4 + [Enter]$ |
| F <sub>5</sub>    | $=$ | $5 + [Enter]$ |
| F <sub>6</sub>    | $=$ | Next page     |
| F6 followed by F1 | =   | $6 + [Enter]$ |
| F6 followed by F2 | $=$ | $7 + [Enter]$ |

*Table 17: Function keys used in selecting from menus* 

#### *Configuring 5000/5100:*

 *Selecting from menus* 

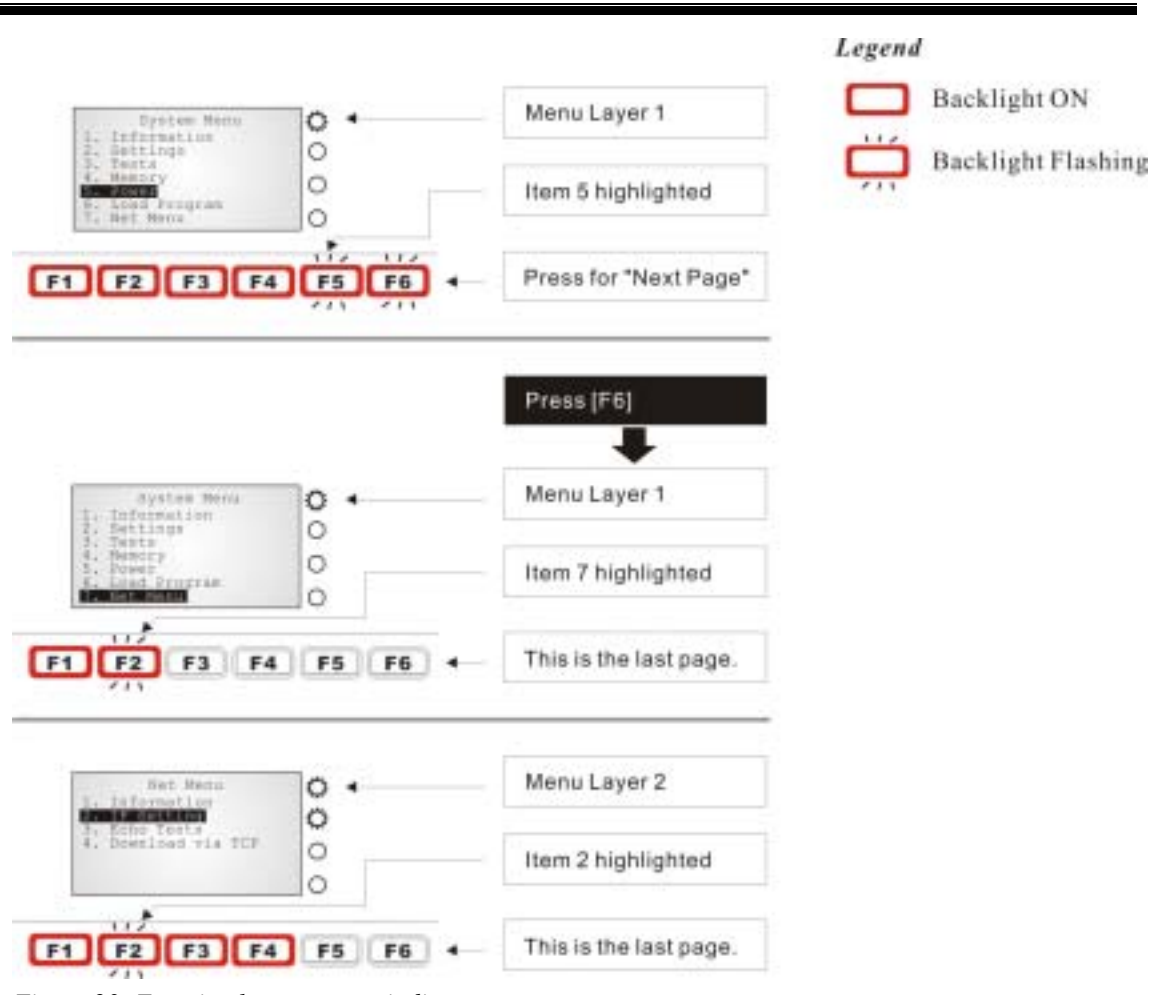

*Figure 23: Function keys as menu indicators* 

# *4.3 System Menu*

The System Menu is generated by a powerful utility, which offers an interface for engineers (programmers or system integrator) to view system information, change the configuration parameters, manage files and run diagnostics.

This menu is designed for engineering tests and maintenance ONLY. For this reason, the System Menu provides password protection to prevent unauthorized users from accidentally changing system settings.

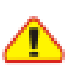

*Warning! The System Menu is NOT for the use of any end users. The system password helps ensure system safety and integrity.* 

#### *How to access the System Menu?*

- 1. Lift the upper enclosure by unscrewing the two screws on top of the terminal.
- 2. Disconnect BOTH the line power and main battery.
- 3. Re-connect the main battery and simultaneously press  $[5] + [7] + [9]$  from the keyboard.
- 4. The System Menu is displayed on the LCD screen as shown below.
- 5. Re-connect the line power when configuration is done.

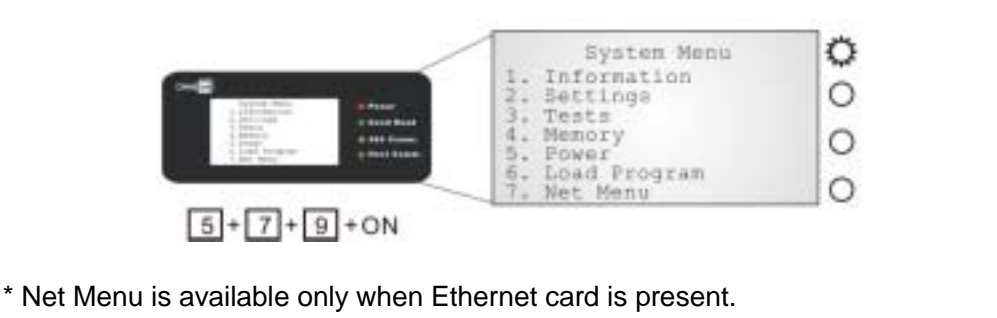

*Figure 24: System Menu* 

# **4.3.1 Information**

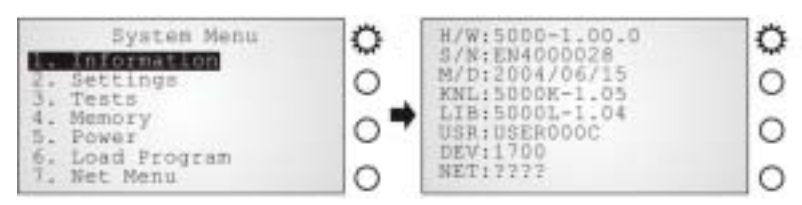

*Screen 2: System Menu> 1. Information* 

The information provided here helps diagnose the system.

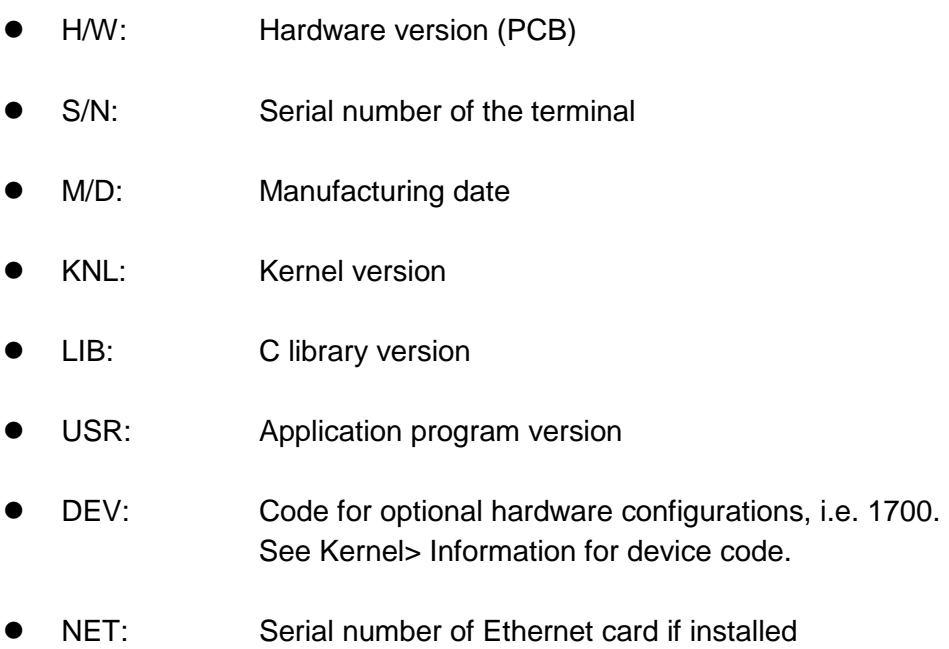

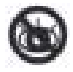

*Without a screen, this is not available on the 5000 terminals.* 

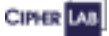

# **4.3.2 Settings**

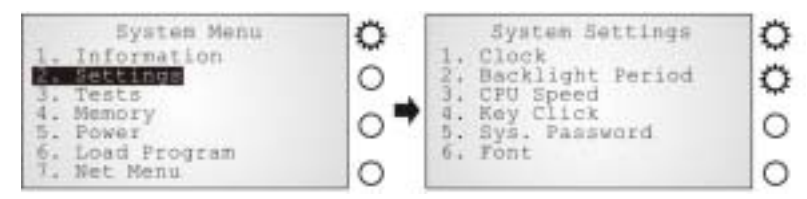

*Screen 3: System Menu> 2. Settings* 

Here provides options to change the default settings.

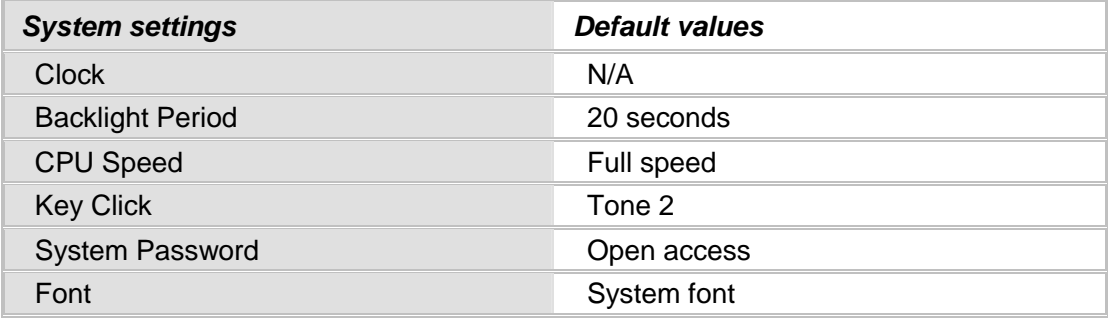

*Table 18: Default system settings* 

#### *Settings > Clock*

Set date and time for Real Time Clock. Enter two digits for the year, i.e. 04 for 2004.

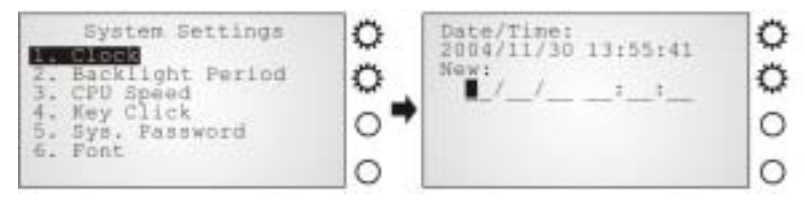

*Screen 4: System Menu> 2. Settings> 1. Clock* 

#### *Settings > Backlight Period*

Set the backlight duration for the keypad and LCD. Enter a value between 0 and 99999.

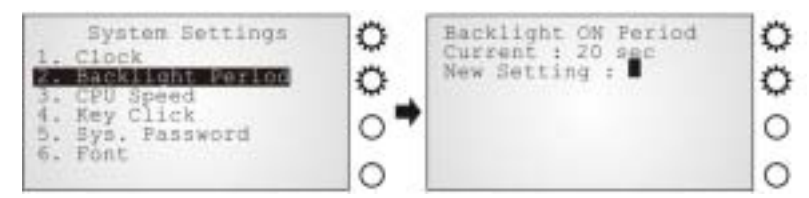

*Screen 5: System Menu> 2. Settings> 2. Backlight Period* 

### *Settings > CPU Speed*

Set the CPU speed to save power if necessary. The current value is highlighted. Options include: Full, Half, Quarter, Eighth and Sixteenth.

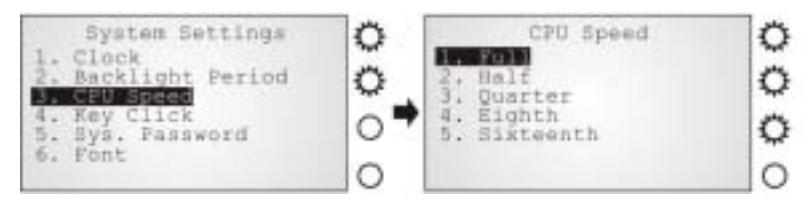

*Screen 6: System Menu> 2. Settings> 3. CPU Speed* 

#### *Settings > Key Click*

There is audible feedback for pressing a key on the keypad. The current value is highlighted. Select a tone for the buzzer or mute it.

| - System Settings<br>Clock<br>Backlight Period<br>CPU Spead | ٥<br>Ω | Click<br>Disable                         | <b>ME</b> |
|-------------------------------------------------------------|--------|------------------------------------------|-----------|
| Key Click<br>5. Sys. Password<br>6. Font                    | o      | Tone <sub>3</sub><br>Tone 5<br><b>6.</b> |           |

*Screen 7: System Menu> 2. Settings> 4. Key Click* 

### *Settings > System Password*

Set a password to control user access to the System Menu. The password consists of eight characters at most. To disable a previous password, enter blank on the following screens.

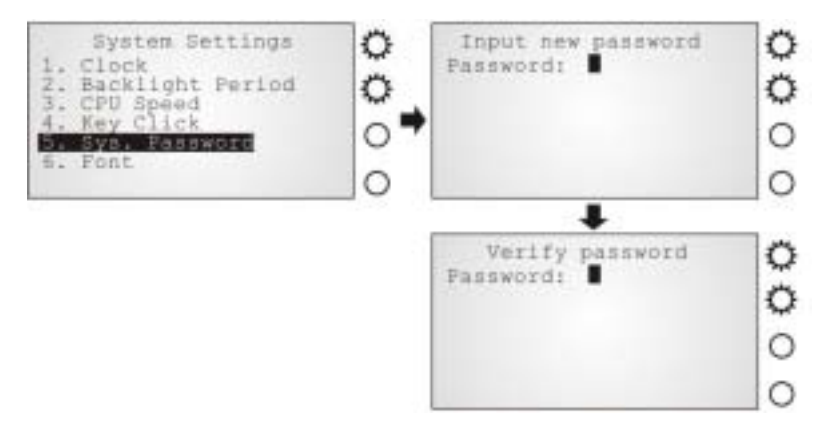

*Screen 8: System Menu> 2. Settings> 5. System Password* 

### *Settings > Font*

Current font information can be viewed here.

- Default: System font
- $\bullet$  Custom font file, if there is one

The font settings here can be changed if a multi-languages font file has been downloaded. (Press [2] / [8] to move down / up the menu of options.)

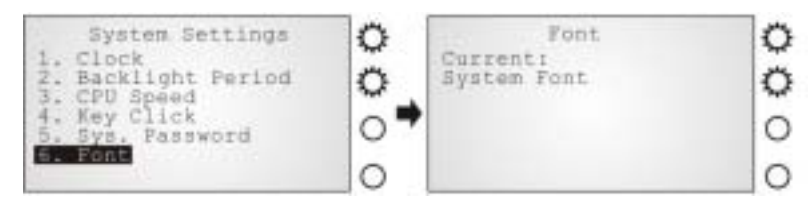

*Screen 9: System Menu> 2. Settings> 6. Font* 

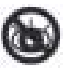

*Without a screen, this is not available on the 5000 terminals.* 

## **4.3.3 Tests**

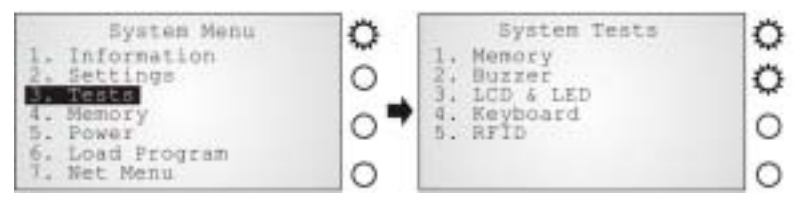

*Screen 10: System Menu> 3. Tests* 

Here provides functional tests for key parts:

#### *Tests > Memory*

Test the data memory (SRAM), and the results will be shown on the screen. Press any key to exit.

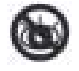

*Without a screen, this is not available on the 5000 terminals.* 

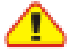

*Warning! The contents of the data memory (SRAM) will be wiped out after test.* 

#### *Tests > Buzzer*

Test the buzzer with different frequency/duration combinations. Press [Enter] to start. Press any key to stop and exit the test.

#### *Tests > LCD & LED*

Test the LCD display and LED indicator. Press [Enter] to start. Press any key to stop and exit the test.

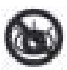

*You may only be able to test the LED indicators on the 5000 terminals.* 

### *Tests > Keyboard*

Test the rubber keys. Press any key and its corresponding character will be shown on the screen. Press [ESC] to stop and exit the test.

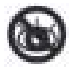

*Without a screen, this is not available on the 5000 terminals.* 

### *Tests > RFID*

Test the reading performance of the RFID reader when a proximity card is present. Press [ESC] to stop and exit the test.

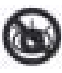

*Without a screen, this is not available on the 5000 terminals.* 

**CIPIER LAB** 

# **4.3.4 Memory**

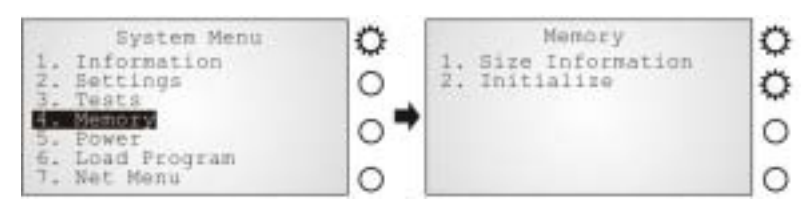

*Screen 11: System Menu> 4. Memory* 

### *Memory > Size information*

Here provides information regarding the data and program memory:

- Base RAM (SRAM for data memory)
- Memory Card (SRAM for data memory)
- Flash (for program memory)

*Without a screen, this is not available on the 5000 terminals.* 

### *Memory > Initialize*

Perform task initializing the data memory (Base RAM or Memory Card).

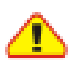

*Warning! The contents of the data memory (SRAM) will be wiped out after memory initialization.* 

## **4.3.5 Power**

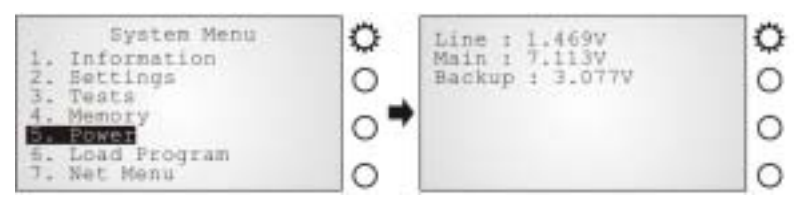

*Screen 12: System Menu> 5. Power* 

Here shows current voltage consumption for Line / Main / Backup.

- Line: Line power (DC) status.
- Main: Main battery status. The battery pack is a standby power source when line power is down.
- Backup: Backup battery status. The button cell is used to retain data in SRAM and maintain RTC.

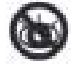

*Without a screen, this is not available on the 5000 terminals.* 

# **4.3.6 Load Program**

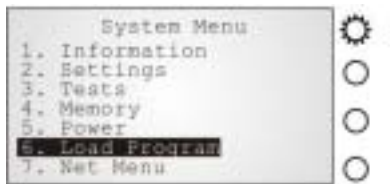

*Screen 13: System Menu> 6. Load Program* 

The terminal must be configured correctly for downloading either of the following:

- Program update
- New application program

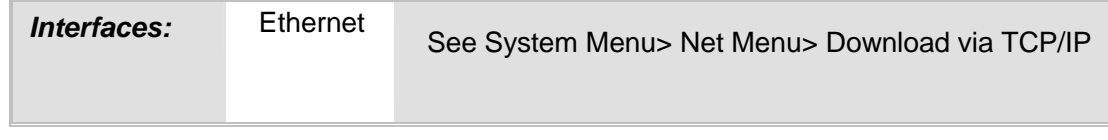

*Table 19: Downloading interfaces* 

#### **Results**

- Success: the new program or font file will be activated right after downloading.
- Failure: the terminal will resume to the current application program or font

## **4.3.7 NET Menu**

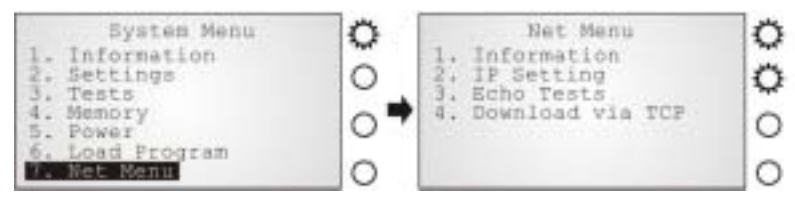

*Screen 14: System Menu> 7. Net Menu* 

This submenu is for IEEE 802.3 10/100Base-T Ethernet networking, and is available only when an Ethernet card is installed. Parameters must be configured correctly.

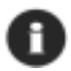

*The menu can only be shown when the 5kTCPIP.LIB is linked.* 

#### *Net Menu > Information*

Information of network configuration can be viewed here.

- LIB: Version of 5KTCPIP.LIB
- MAC: MAC ID of the installed Ethernet (TCP/IP) module
- DHCP: DHCP being enabled or disabled
- IP: IP address of the terminal
- Mask: Subnet Mask
- Gate: Default Gateway

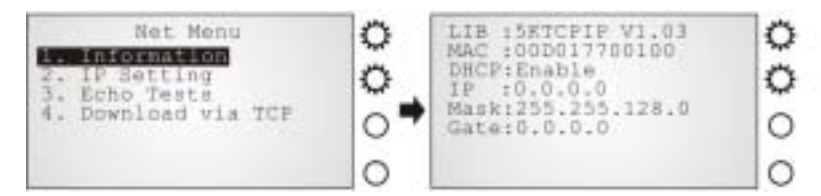

*Screen 15: System Menu> 7. Net Menu> 1. Information* 

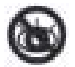

*Without a screen, this is not available on the 5000 terminals.* 

### *Net Menu > IP Setting*

Set network parameters:

- DHCP: Options Enable or Disable
- SubNet Mask: Enter a new Mask IP, if necessary.
- Local IP Address: Enter a new address for the terminal, if necessary.
- Default Gateway: Enter a new address for the default Gateway, if necessary.
- DNS Server: Enter a new address for the DNS server, if necessary.
- Local Name: Enter a name for identifying the terminal.
- Domain Name: The domain name of the host is shown here.

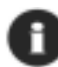

*All of the setting could be obtained form DHCP server if DHCP is activated* 

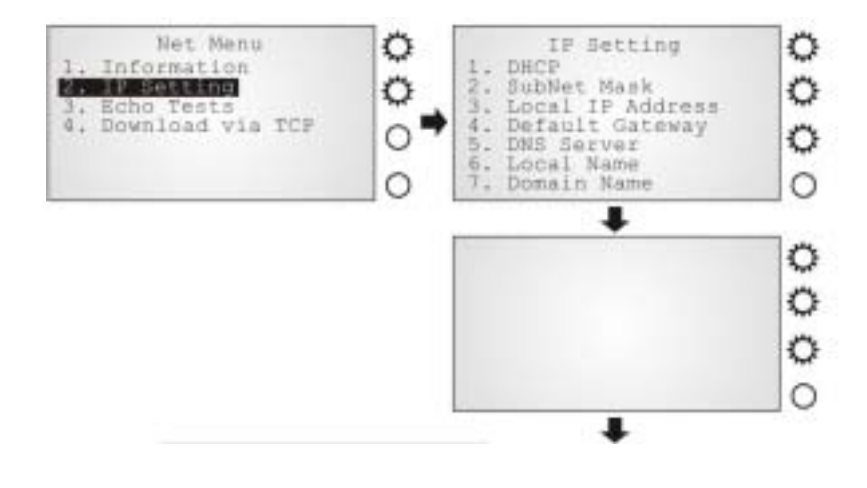

#### *Configuring 5000/5100:*

 *System Menu* 

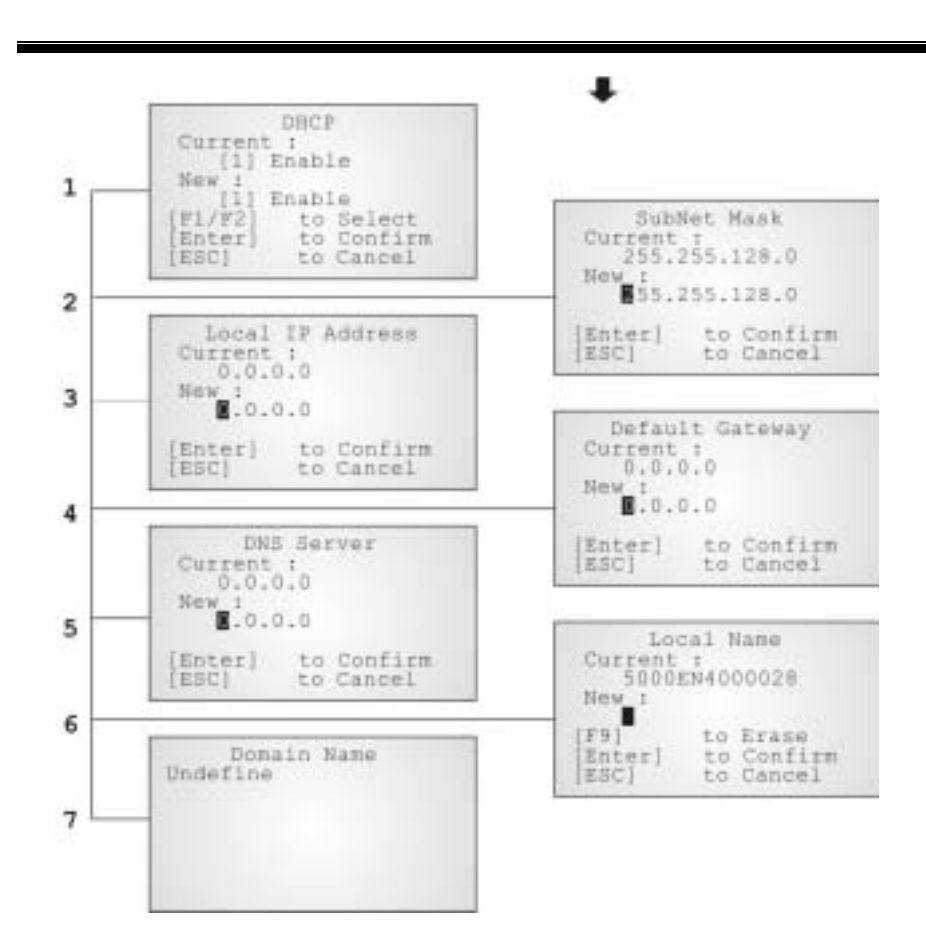

*Screen 16: System Menu> 7. Net Menu> 2. IP Setting* 

CIPIER LAB

### *Net Menu > Echo Tests*

Echo tests are used for verify connectivity. Press [ESC] to stop and exit the test.

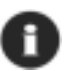

*You also need a test utility on PC to test the networking.* 

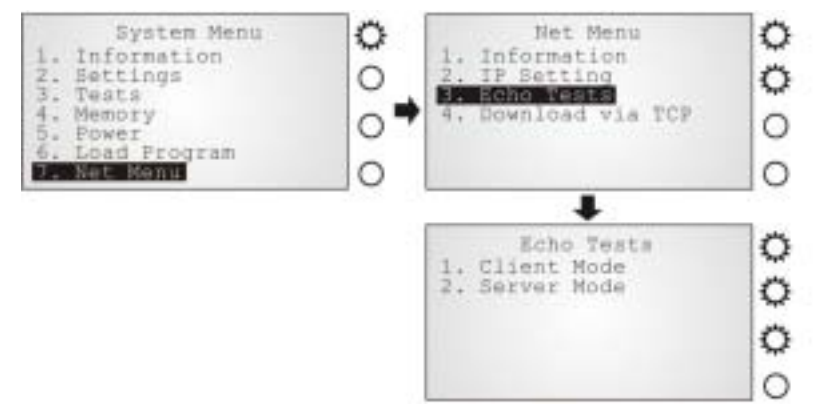

*Screen 17: System Menu> 7. Net Menu> 3. Echo Tests* 

- Client Mode: Set the terminal as a client. Enter the IP address of a server that connection is desired. Followed by an attempt to make connection with the access point.
- Server Mode: Set the terminal as a server. Followed by an attempt to make connection with the access point.

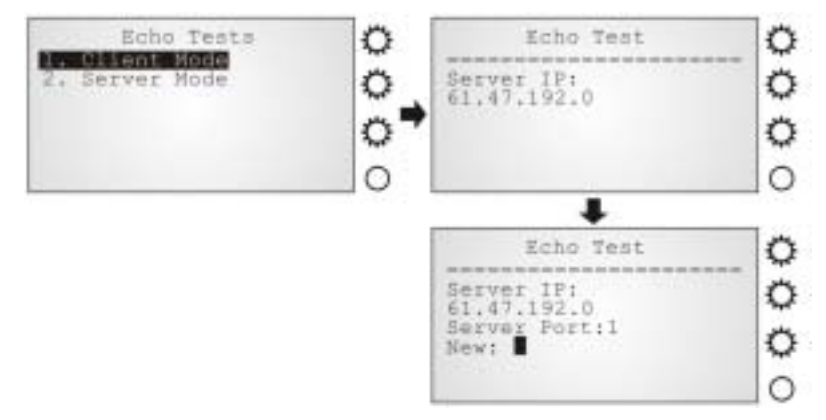

*Screen 18: System Menu> 7. Net Menu> 3. Echo Tests: Client Mode* 

#### *Net Menu > Download via TCP/IP*

If an Ethernet card is installed, the terminal can download new application program or program update via TCP/IP.

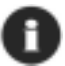

*You also need a downloading utility on PC to download program through network.* 

#### **Results**

- Success: the new program will be activated right after downloading.
- Failure: the terminal will resume to the current application program

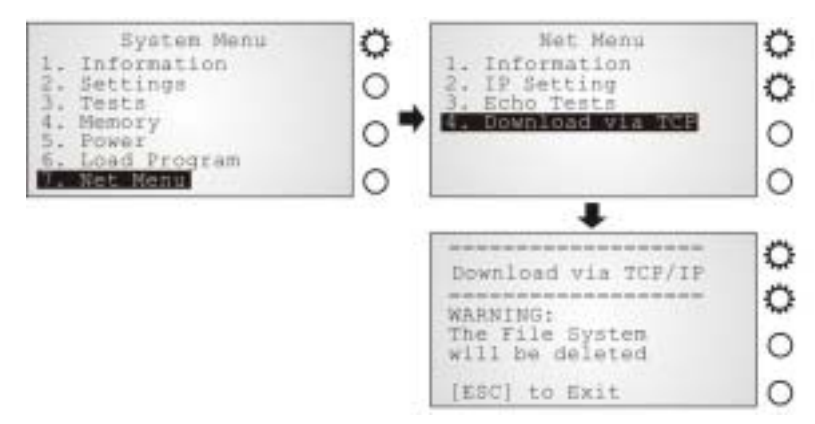

*Screen 19: System Menu> 7. Net Menu> 4. Download via TCP/IP* 

# *4.4 Program Manager*

The 5000/5100 terminals support multiple applications and languages. In the menu of Program Manager, it can download up to seven programs and one of them is made active.

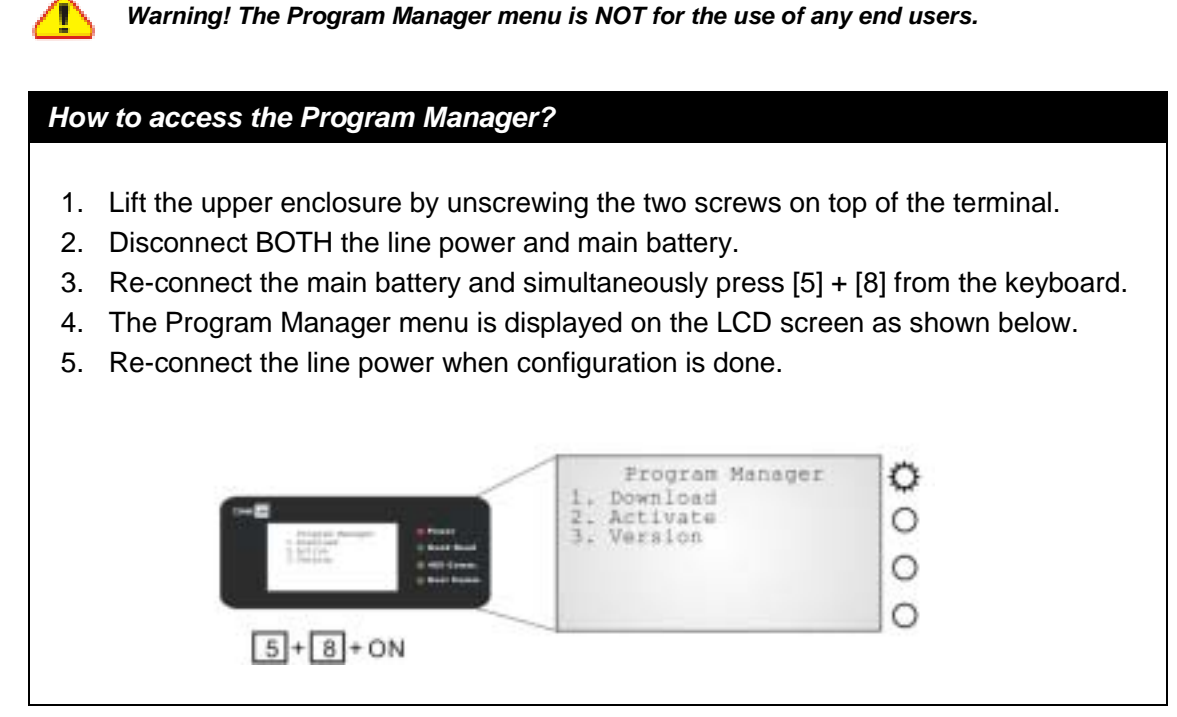

*Figure 25: Program Manager menu* 

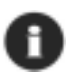

*Program Manager Menu, which is generated by 51pm.shx, is unavailable by default. Please download 51pm.shx in the System Manu first.* 

### **4.4.1 Download**

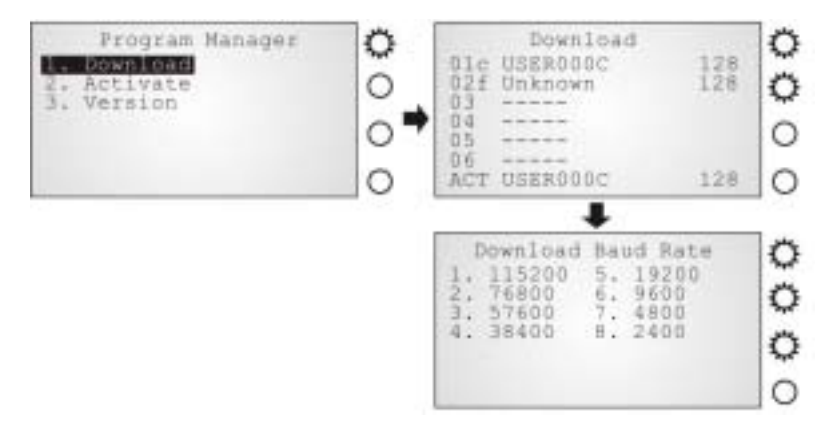

*Screen 20: Program Manager> 1. Download* 

Multiple programs as well as custom font file can be downloaded through RS-232 interface. There is a full list of programs and font file that are currently stored in the terminal as follows.

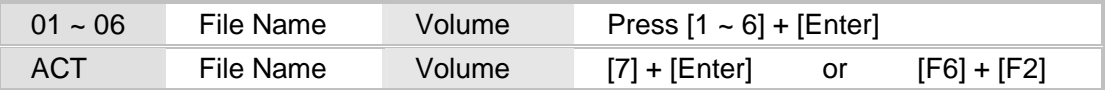

*Table 20: Listing of multiple programs and font* 

The terminal can store up to seven programs (including the one in active memory) and one font file (may not be shown in this list).

- Spare application programs (max. 6): baud rate selectable
- Active application program (1): default baud rate 115200, none, 8, 1
- Font file (1): default baud rate 115200, none, 8, 1

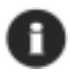

*A slot number followed by "c": the program is written by C language. A slot number followed by "f": this is a font file.* 

#### *Spare application programs*

#### *Empty slot:*

- 1. Select an empty slot by pressing the corresponding number and then [Enter].
- 2. Select baud rate for downloading. Set matching parameters at PC end.
- 3. Connect cable and wait connecting…
- 4. To abort the action, press [ESC]. Then press [ESC] again to return to the menu.

#### *Occupied slot:*

If no available slots, you'll have to replace one program with the new one.

- 1. Select a program that you want to delete by pressing the corresponding number and then [Enter].
- 2. The program information is displayed on the screen. Press [Alpha] to enter the capital mode. Then press [C].
- 3. Select baud rate for downloading. Set matching parameters at PC end.
- 4. Connect cable and wait connecting…
- 5. To abort the action, press [ESC]. Then press [ESC] again to return to the menu. From the menu, you'll find the program is deleted but no new program is present.

If you simply want to delete a program, press [D] in step 2.

*Table 21: Downloading spare programs* 

*[C], [D]: press the keypad to produce C or D when in the capital mode A.* 

### *Active application program or font file*

#### *The active slot:*

- 1. Select the active program (may be an empty slot) by pressing the corresponding number (that is 7) and then [Enter].
- 2. Set matching parameters at PC end: 115200, none, 8, 1
- 3. Connect cable and wait connecting…
- 4. If the downloaded program is an application, it will replace the active program and come into effect immediately.
- 5. If it is a font file, then the current active program is still in use.

*Table 22: Downloading active program or font* 

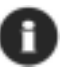

*No font file will replace the active application program.* 

The new font file may not be shown in the program list if all slots are taken by application programs, but you can view font information under System Menu> Settings> Font.

*>> Also see Section 4.3.2 Settings*

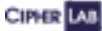

### **4.4.2 Activate**

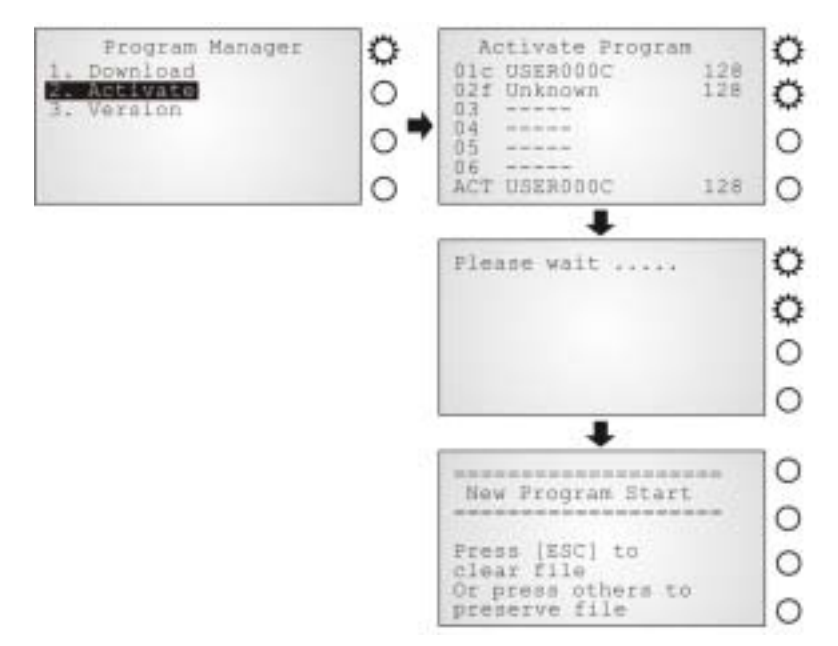

*Screen 21: Program Manager> 2. Activate* 

The list shows the entire spare programs stored in the terminal. From the list, you can select from 01 to 06 and activate one of them.

When an application program is activated, it will be copied to the active memory and replace the old one.

The <New Program Start> screen instructs that "Press [ESC] to clear file". It means the file system in the SRAM will be cleared out when pressing [ESC]. Then there will be no data (transactions, settings, etc.) stored in the terminal when the new program comes into effect. To keep the data, simply press any other key.

When a font file is activated, it will replace the system font. The active application program will remain intact.

 *Program Manager* 

# **4.4.3 Version**

Here provides information about the version of Program Manager.

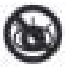

*Without a screen, this is not available on the 5000 terminals.* 

# *4.5 Kernel Menu*

The Kernel Menu resides in the innermost core of the system. It has the highest security and is always protected by the system. When the application program is corrupted and the System Menu fails, the Kernel Menu provides an access to fix the system.

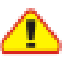

*Warning! The Kernel Menu is NOT for the use of any end users.* 

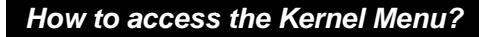

- 1. Lift the upper enclosure by unscrewing the two screws on top of the terminal.
- 2. Disconnect BOTH the line power and main battery.
- 3. Re-connect the main battery and simultaneously press  $[1] + [5] + [7]$  from the keyboard.
- 4. The Kernel Menu is displayed on the LCD screen as shown below.
- 5. Re-connect the line power when configuration is done.

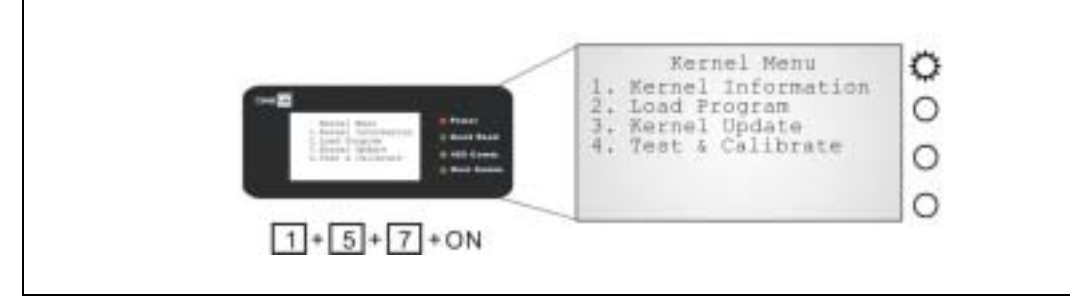

*Figure 26: Kernel Menu* 

 *Kernel Menu* 

# **4.5.1 Information**

The information provided here helps diagnose the system.

- H/W: Hardware version
- S/N: A unique serial number for the device
- M/D: Manufacturing date
- **•** KNL: Kernel version
- **•** DEV: Code for optional hardware configurations, i.e. 1700

|                              |                    |          | 0        |
|------------------------------|--------------------|----------|----------|
| <b>Type of Reader Module</b> | Type of LAN Module | Reserved | Reserved |
| $0 = none$                   | $0 = none$         |          |          |
| $1 = EM$                     | $7 =$ Ethernet     |          |          |
| $2 =$ Mifare                 |                    |          |          |
|                              |                    |          |          |

*Table 23: Device code explained* 

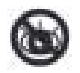

*Without a screen, this is not available on the 5000 terminals.* 

# **4.5.2 Load Program**

The terminal must be configured correctly for downloading either of the following:

- Program update
- New application program
- Font file
- 1. Connect RS-232 cable.
- 2. Set communication parameters at PC end: 115200, none, 8, 1.
- 3. Enter Kernel Menu> Load Program. The system is ready to download the program to the active slot.

#### **Results**

- Success: the new program or font file will be activated right after downloading.
- Failure: the terminal will resume to the current application program or font

# **4.5.3 Kernel Update**

The Kernel might be changed for improving performance or other reasons, and an update is necessary.

- 1. Connect cable.
- 2. Set communication parameters at PC end: 115200, none, 8, 1.
- 3. Enter Kernel Menu> Kernel Update. The system is ready to update the Kernel firmware.

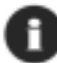

*Only RS-232 interface is allowed.* 

# **4.5.4 Test & Calibrate**

These tools are provided for manufacturing use. No user definition is allowed.

- **Burn-In Test**
- Calibrate RTC

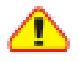

*Warning! This is NOT for the use of any end users.* 

# **5. MANAGING 5000/5100**

Depending on the application program downloaded to the terminals, managing the 5000/5100 terminals at PC end can be very flexible and simple.

*For details, please see relevant documents such as Programming Guide.* 

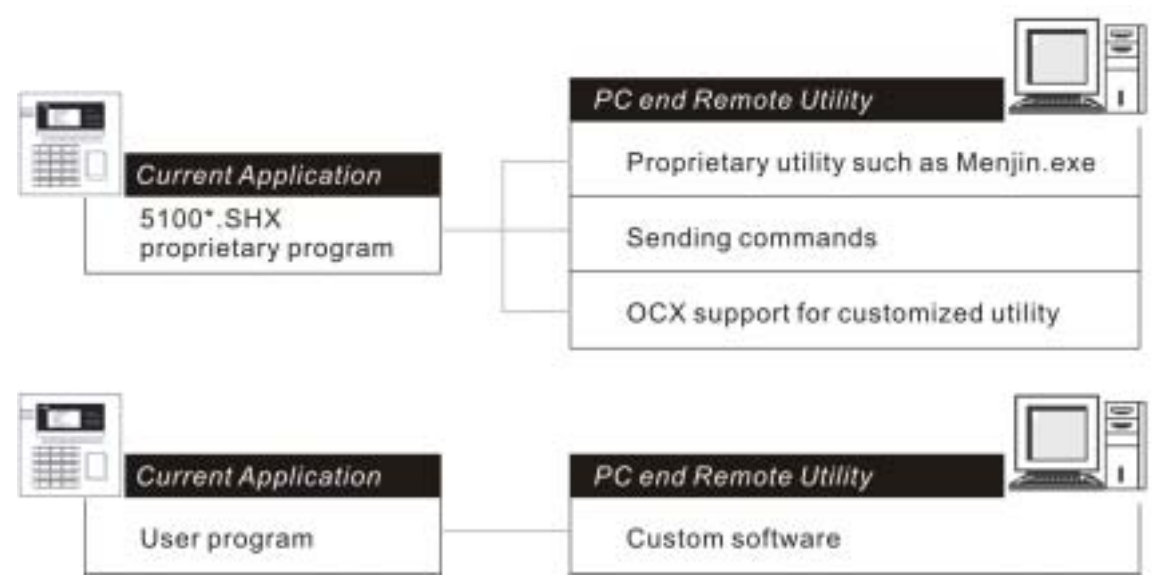

*Figure 27: Remote management*
# *5.1 For proprietary applications*

For any preloaded application program (5100\*.SHX), we provide several ways for managing the terminal from PC end.

### *Management Utilities*

This is application dependant. For example, Menjin.exe is developed for Access Control application.

### *Commands*

Sending commands serves as an alternative to manage the terminals.

## *OCX Support*

Customized utilities can be developed in an efficient way.

## *5.2 For custom applications*

For user-defined application programs, management software is to be developed by your own system programmers.

## *Programming Support*

For development of custom application software, proprietary BASIC or C complier is available through licensing agreement, as well as libraries.

# **SPECIFICATIONS**

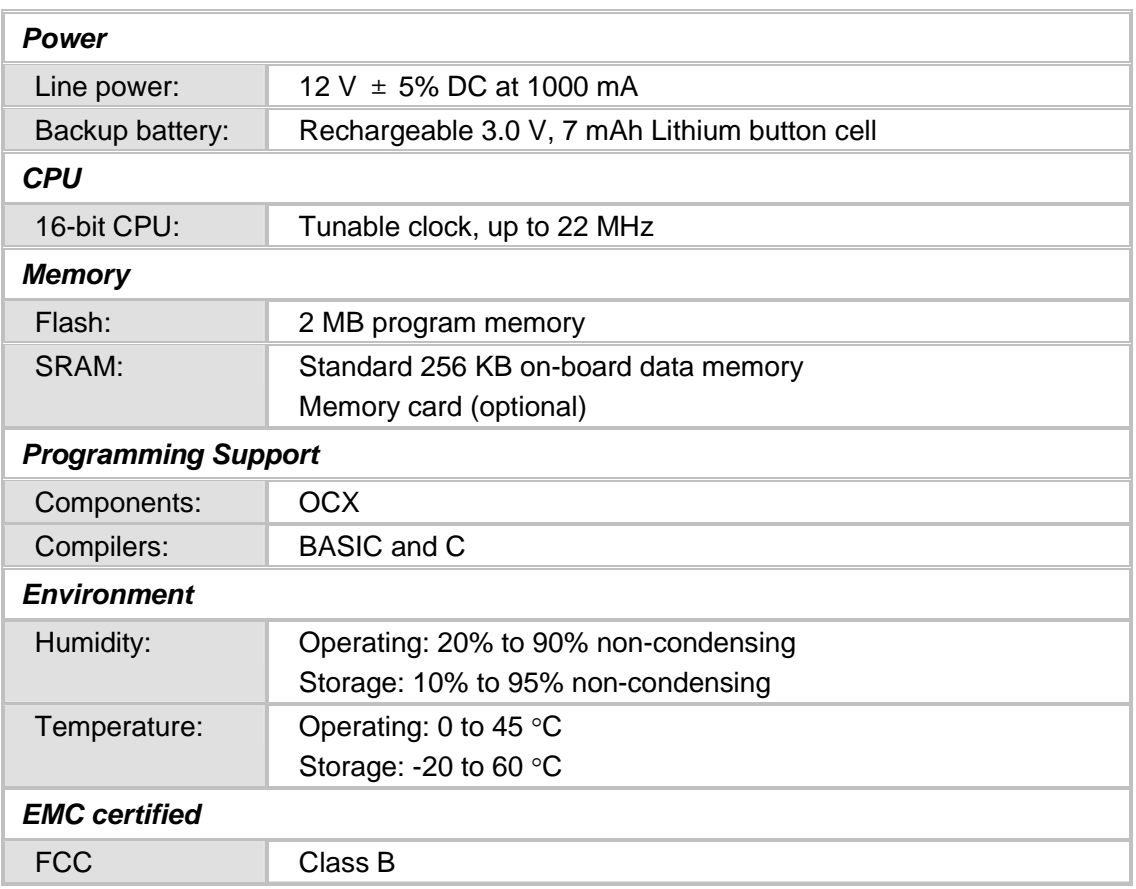

#### *Specifications*

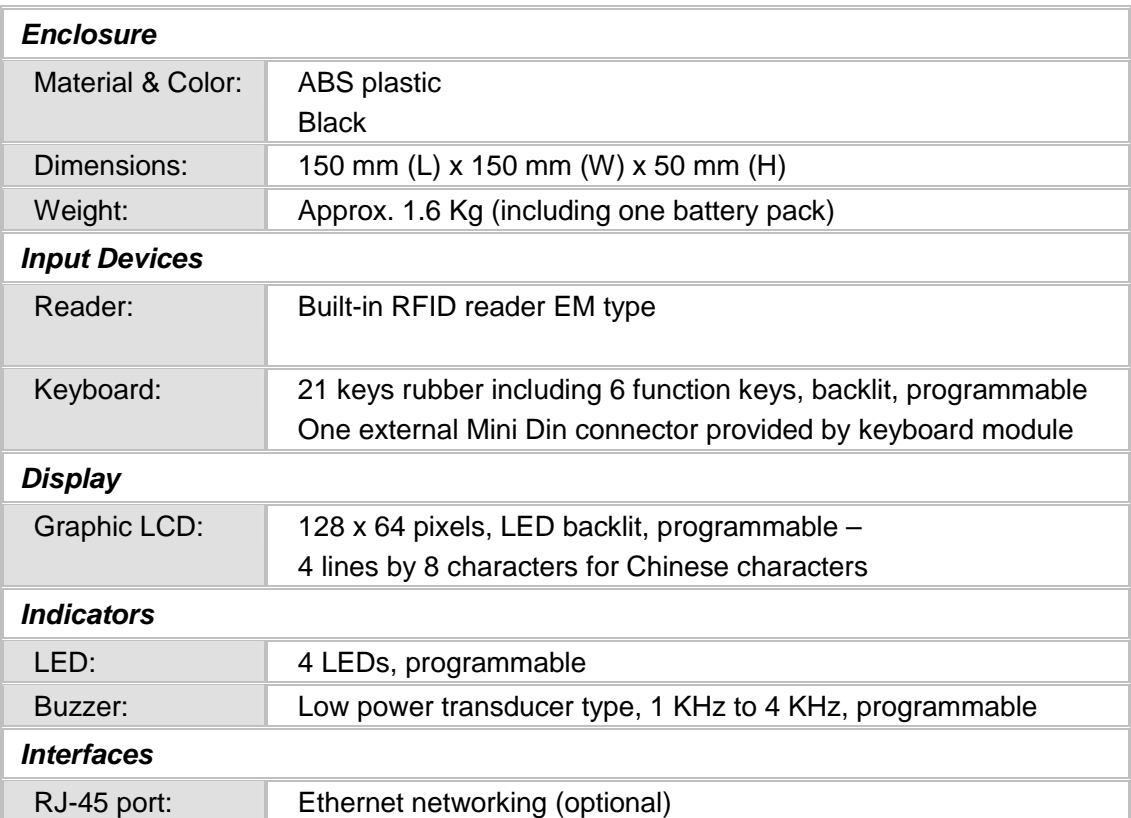

CIPER LAB

# **TROUBLESHOOTING**

#### *The terminal cannot accept valid cards…*

Regarding power –

Check if the power adaptor is plugged into a wall outlet. Check if the outlet is working.

If the problem persists, check if the wiring inside the terminal is correct and secured.

Regarding memory –

Check if memory buffer is full. Then clean buffer by downloading data to a computer.

Regarding the reader –

Check if the selected reader type in your application matches the default setting. *>> Also see Section 4.3.1 Information: DEV*

Check if the reader is working.

*>> Also see Section 4.3.3 Tests: RFID*

If the problem persists, re-connect the power and perform test.

*The terminal cannot transmit or receive data to and from a host…* 

For Ethernet networking –

Check if the Ethernet cable is secured at both ends. Check if parameters are correct.

*>> Also see Section 4.3.7 NET Menu*

*Troubleshooting* 

#### *The keyboard input seems not working properly…*

Test keyboard.

*>> Also see Section 4.3.3 Tests: Keyboard* If the problem persists, re-connect the power and perform test.

*The external devices controlled by DI/DO signals are not working properly…* 

Check if the device is properly wired to the terminal blocks.

If the problem persists, re-connect the power and perform test.

*About abnormal response…* 

The LEDs or LCD seem not working properly –

Test components.

*>> Also see Section 4.3.3 Tests: LCD & LED* If the problem persists, re-connect the power and perform test.

The buzzer seems not working properly –

Test audible indicators.

*>> Also see Section 4.3.3 Tests: Buzzer* If the problem persists, re-connect the power and perform test.

The terminal seems not working properly –

First upload all data to a computer, and then test memory.

*>> Also see Section 4.3.3 Tests: Memory* If the problem persists, re-connect the power and perform test.

# **APPENDIX I – MOUNTING TEMPLATE**

This mounting template is provided in actual size (1:1 scale).

- 1. Place this paper on the place you desire to mount the terminal.
- 2. Use paper tape to attach it on the surface.
- 3. Then use a power drill to drill holes on the four corners.

*The size of these holes is 6mm in diameter and 21mm in depth.* 

*Make sure that your printout doesn't zoom in/out during printing.* 

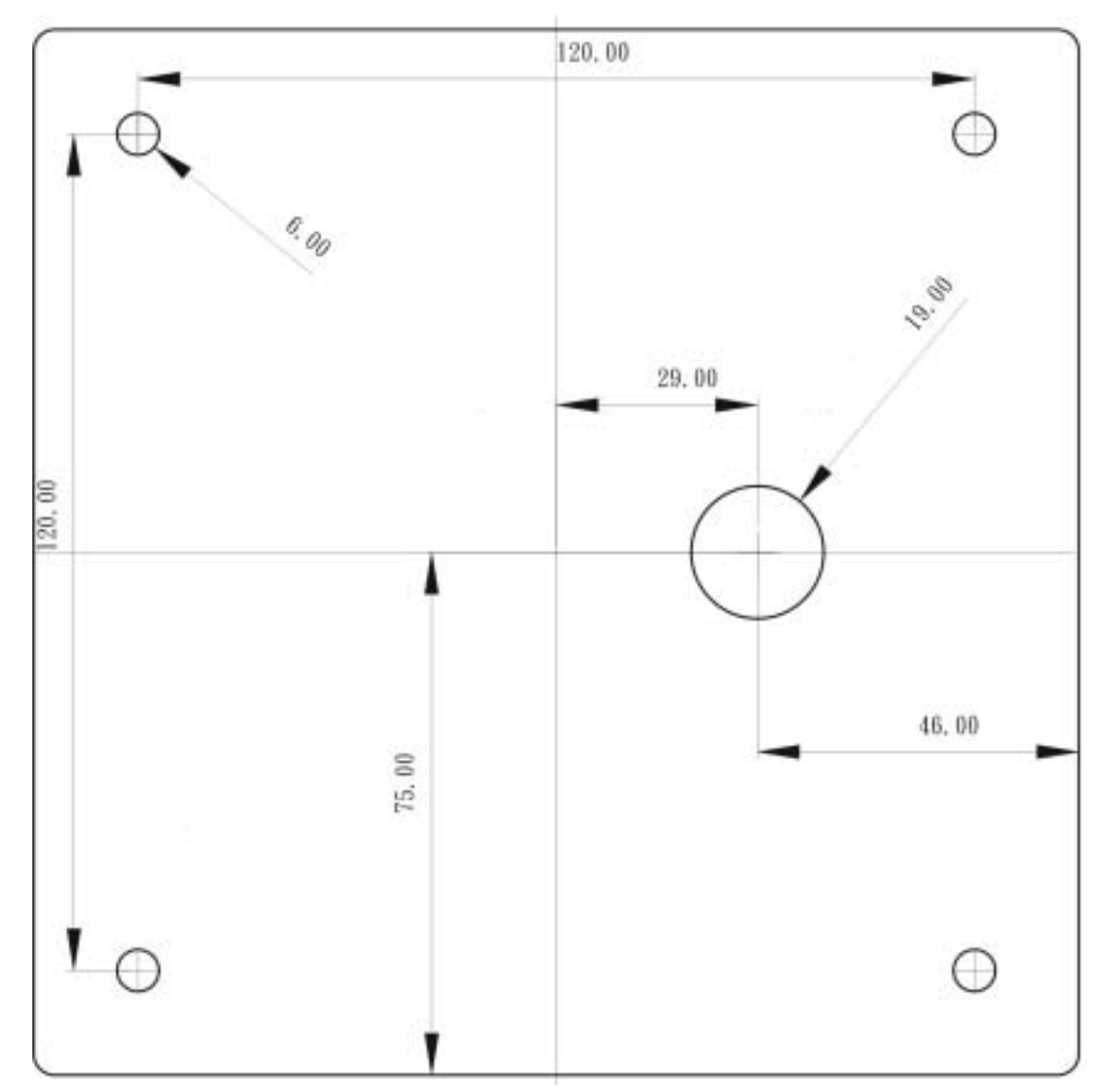

*Figure 28: Mounting template*